DriveIT 저전압 AC 드라이브

## 사용자 매뉴얼 **ACS510-01** 드라이브 **(0.75**…**110 kW)**

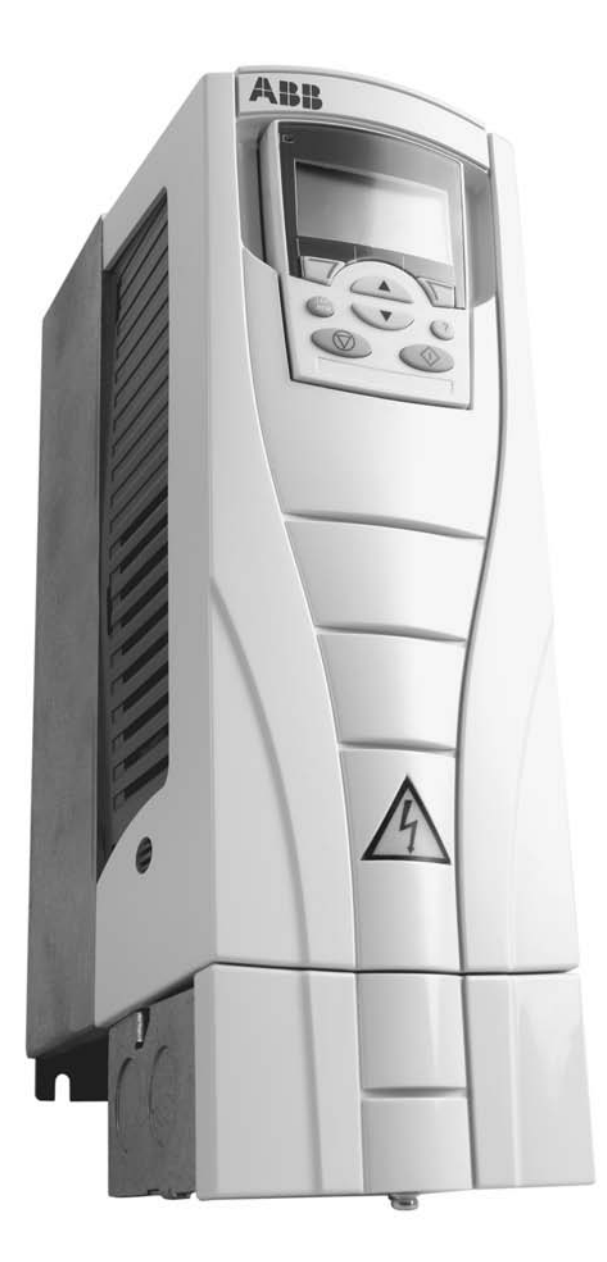

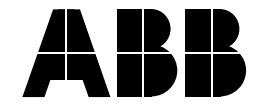

#### **ACS550** 드라이브 매뉴얼

일반 매뉴얼

#### **ACS550-01/U1** 사용자 매뉴얼 **(0.75**…**110Kw)/**

- **91**…**150 HP)**
- \* 안전 사항
- \* 설치
- \* 시운전
- \* 내장 필드버스
- \* 필드버스 어댑터
- \* 진단
- \* 유지보수
- \* 기술 자료

#### 옵션 모듈 매뉴얼

( 필드버스 어댑터 , 1/0 확장 모듈 기타 , 옵션 모듈 기기 와 함께 제공되는 매뉴얼 )

- 릴레이 출력 확장 모듈 ( 표본 명칭 )
- \* 설치
- \* 시운전
- \* 진단
- \* 기술 자료

IndustrialIT 마크 및 DriveIT 형태로 된 제품명은 ABB 의 등록상표이거나, 등록 절차가 진행 중인 상표이다.

CANopen 은 Automation e.V 에 속한 CAN 의 등록 상표 이다 .

ControlNet 은 ControlNet International 의 등록상표이다 . DeviceNet은 Open DeviceNet Vendor Association의 등록 상표이다 .

DRIVECOM은 DRIVECOM User Organization의 등록상 표이다.

Interbus 는 Interbus Club 의 등록상표이다 .

LonWorks 는 Echelon Corp. 의 등록상표이다 .

Metasys 는 Johnson Controls Inc. 의 등록상표이다 .

Modbus 및 Modbus Plus 는 Schneider Automation Inc. 의 등록상표이다.

Profibus 는 Profibus Trade Org. 의 등록상표이다 .

Profibus-DP 는 Siemens AG 의 등록상표이다 .

# <span id="page-2-0"></span>안전사항

④ 경고 ! **ACS510** 속도 조정 **AC** 드라이브는 자격을 갖춘 전기 기술자만이 설치할 것 .

- 경고! 모터가 정지하는 경우라도 전원 회로 단자 **U1, V1, W1** 및 **U2, V2, W2**, 그리고 八 **UDC+** 와 **UDC-,** 또는 **BRK+** 와 **BRK-** 에 프레임 크기에 따라 위험 전압이 존재한다 .
- 

경고 **!** 입력 전원이 연결된 상태일 때 위험 전압이 존재한다 **.** 전원 연결을 끊은 후 커버를 제거하기 전에 적어도 **5** 분을 기다려야 한다 **(** 중간 회로 콘덴서 방 전을 위해 **)**

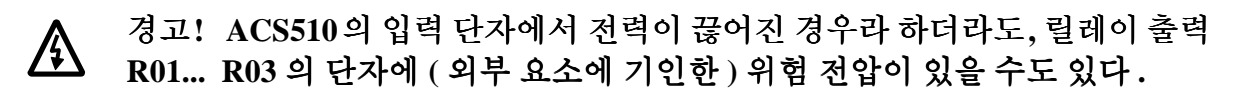

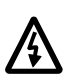

△ 경고 ! 두 개 또는 그 이상의 드라이브 장치로 구성된 제어 단자가 병렬로<br>◆ 여격되어 있는 경우 . 이 제어 단자 연격부에 대하 보조 전압은 이들 장치 ÷ 연결되어 있는 경우 **,** 이 제어 단자 연결부에 대한 보조 전압은 이들 장치 중 하나 또는 외부에서 공급가능한 단일 전원으로부터 공급해야 한다 **.**

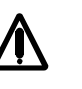

경고 **! ACS510-01** 은 현장 수리가불가능한장치이다 **.** 고장난 장치를 수 리 하려는 시도를 절대 금지하며 **,** 교체를 위해서는 공인된 지역 서비스 센터 또는 제조 공장에 연락할 것 .

경고 **! ACS510** 은 외부에서 기동 명령이 진행되는 경우 **,** 입력 전압이 인가되 면 자동적으로 기동될 수 있다 **.**

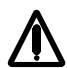

경고! 열전대(**heat sink)**는 고온에 도달할 수도 있다.204쪽의 "기술 자료"를 참조할 것 .

경고 **!** 드라이브가 비접지 네트워크상에서 사용되는 경우 **, EM1** 과 **EM3(** 프레 임치수 **aR1**…**R4),** 또는 **F1** 과 **F2(** 프레임 치수 **R5** 또는 **R6)** 에서 나사를 제거 한다 **. 15** 쪽 및 **16** 쪽에 있는 도해를 각각 참조할 것 **.210** 쪽에 있는 "비대칭 접 지 네트워크" 및 "비접지 네트워크" 도 참조할 것 **.** 

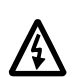

경고 **!** 전원이 드라이브의 입력 단자에 인가된 경우 **, EM1, EM3, F1** 또는 **F2**  나사를 설치하거나 제거하려 해서는 안된다 .

주의 **!** 상세한 기술 정보에 대해서는 제조 공장 또는 현지에 있는 ABB 판매 대리점에 문의할 것 .

## 경고 및 주의에 대한 사용법

- 이 매뉴얼에는 안전에 관한 두 가지 형태의 지침이 나와 있다 . \* 주의' 는 특정 상황 또는 사실에 대해 주목할 것을 당부하거나 , 또는 주제에 대한 정보를 제공한다 .
	- \* 경고' 는 심각한 부상 또는 생명 및 기기에 대한 손상을 야기할 가능성이 있는 상황에 대하여 경계할 것을 나타낸다 . 또한 위험을 피하는 방법을 알려준다 . 경고 표시는 다음과 같이 사용된다 .

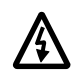

<u>A</u> 위험 전압 경고는 신체적 상해나 또는 기기에 대한 손상을 야기할 가능성이 있<br>△ 부 고저안에 대한 경고를 나타내다 는 고전압에 대한 경고를 나타낸다 .

일반 경고는 전기로 인해 야기되는 경우 이외의 상황으로서 , 신체적 상해나 또는 기기에 대한 손상을 초래할 가능성이 있는 상황에 대한 경고를 나타낸다 .

# 목차

## 안전사항

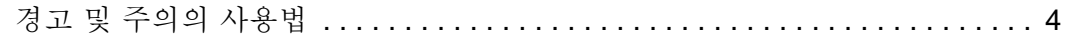

## 목차

## 설치

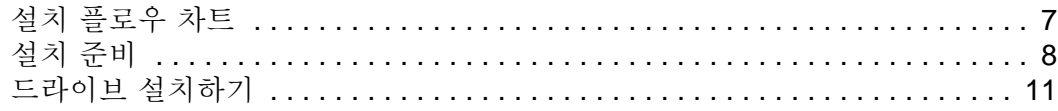

## 시운전

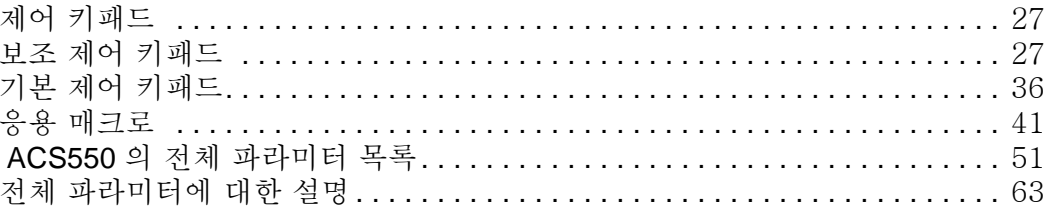

## 내장 필드버스

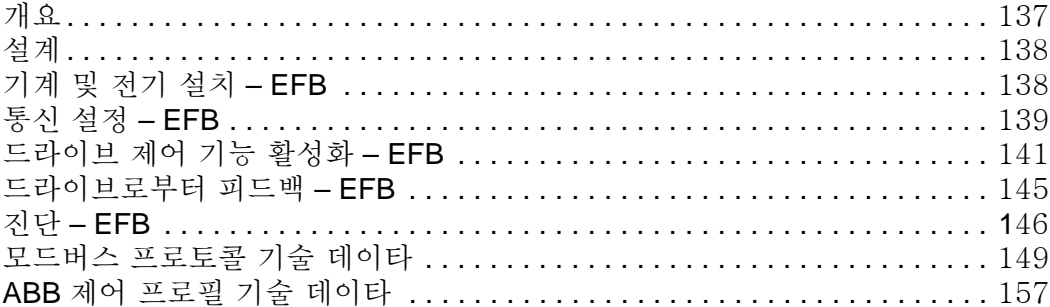

## 필드버스 어댑터

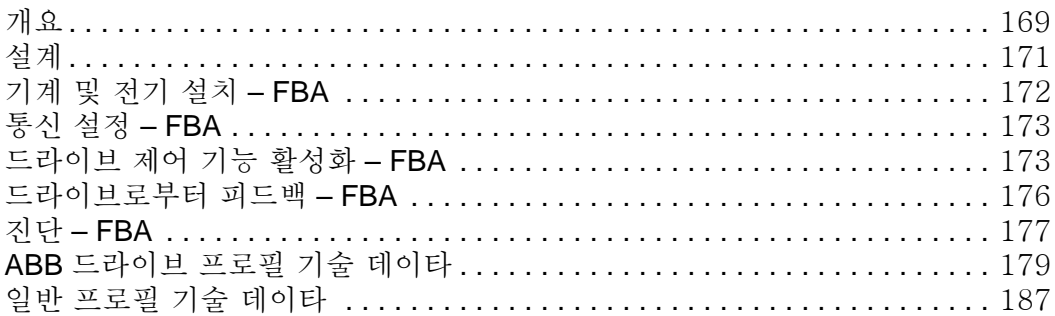

## 진단

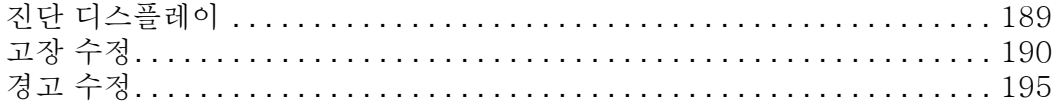

유지보수

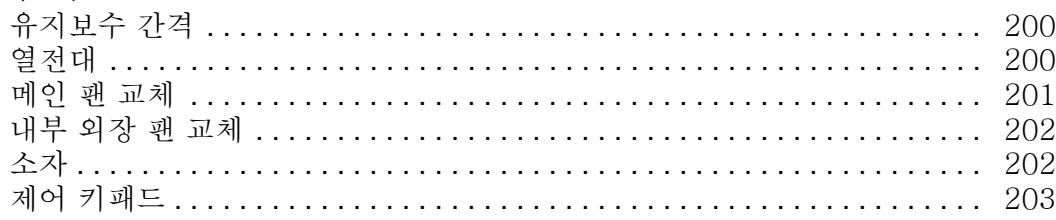

## 기술 데이타

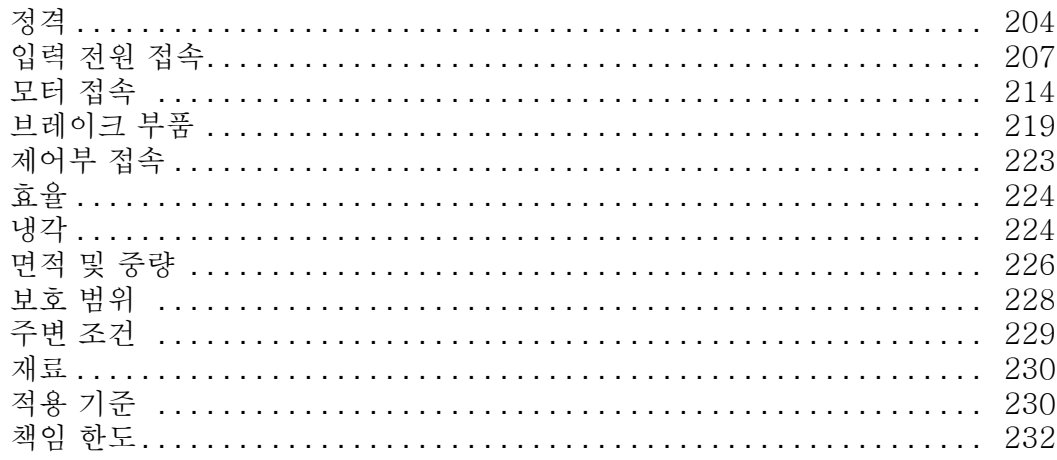

색인

설치

설치를 시행하기 전에 이 설치 지침을 주의 깊게 읽어볼 것 . 경고 및 지시문을 숙지하지 않을 경우 고장 또는 인체의 손상을 야기할 수도 있음 **.** 

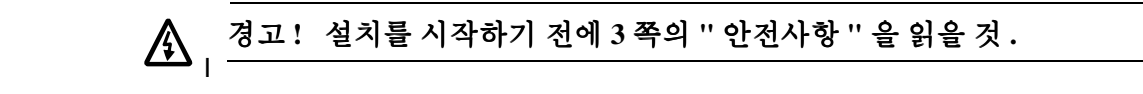

## 설치 플로우 차트

ACS510 속도 조절 AC 드라이브는 아래의 개요에 따라 설치한다 . 표에 나타낸 순서대로 각 단계를 수행할 것 . 각 단계의 오른 쪽에 정확한 설치를 하는데 필요한 상세 정 보에 대한 참조문이 나와 있다 .

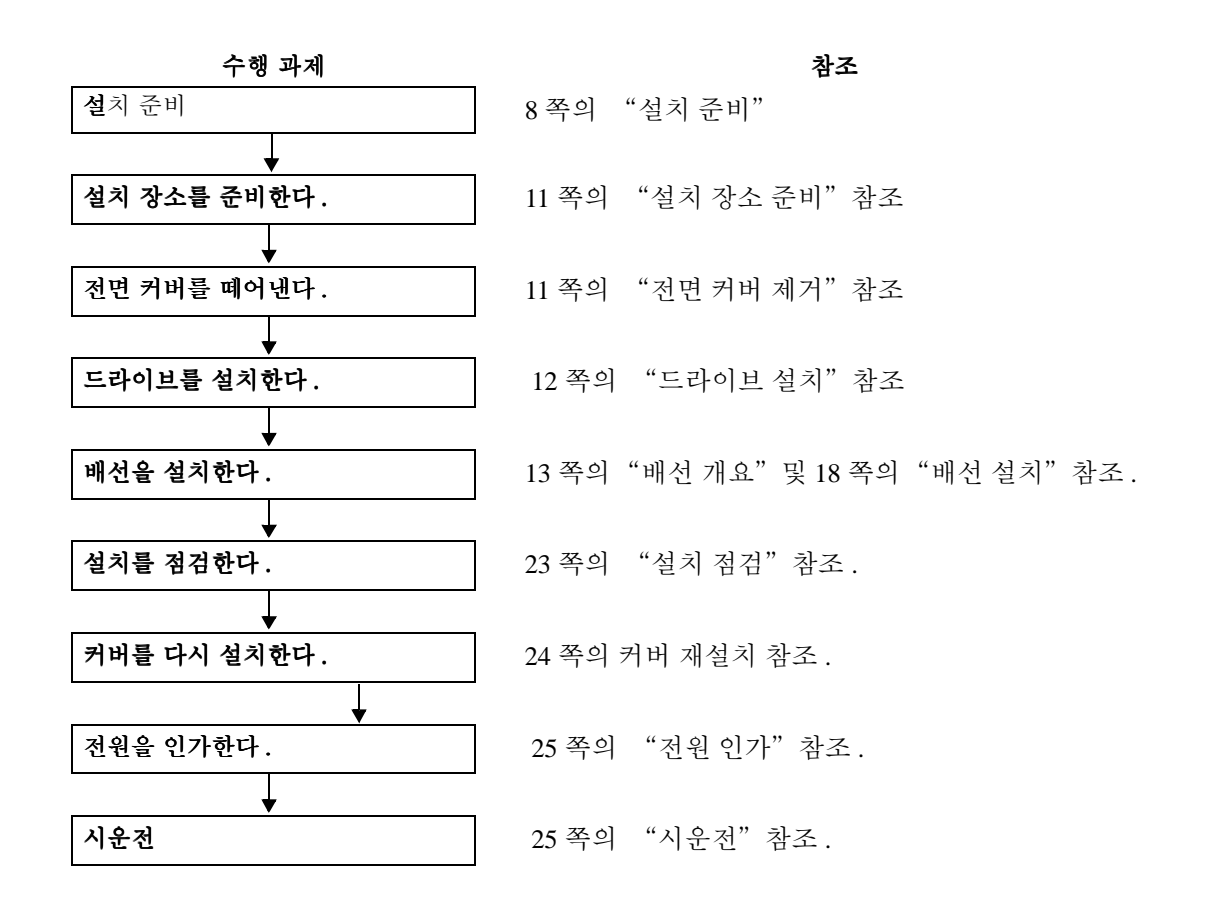

## 드라이브 들기

드라이브의 금속 조립대 부분만 잡고 들어올린 다.

드라이브 꺼내기

1. 드라이브를 꺼낸다 .

2. 손상된 부분이 있는지 점검하고 , 손상된 부품 이 있는 경우 즉시 선적업자에게 고지한다 .

3. 주문에 따른 내용물 및 부품 일체가 배달되었음을 확인하는 선적 라벨을 점검한다 .

## 드라이브 확인

드라이브 라벨

설치할 드라이브 유형을 판별하기 위하여 , 다음 중 하나를 참조한다 .

\* 설치 홈 사이 초크플레이트의 상단에 부착된 일련번호 라벨 .

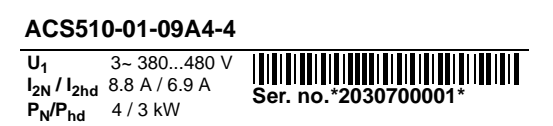

\* 열전대 (heat sink) 에 부착된 형식 기호 라벨 - 장치 커버의 오른쪽 부분 .

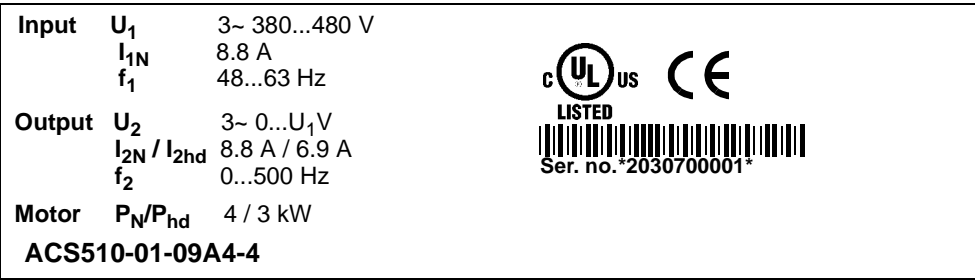

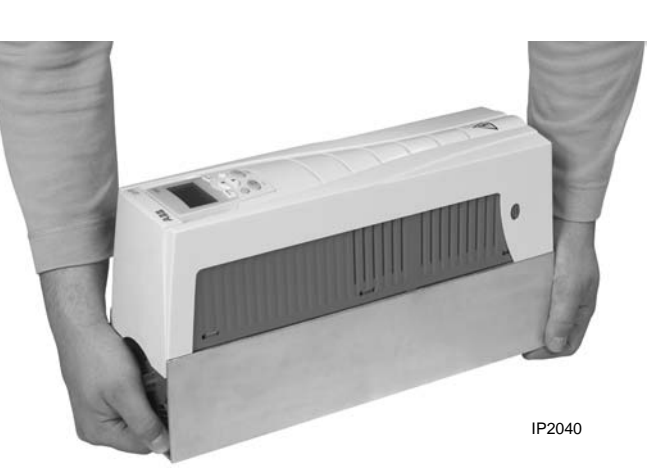

형식 기호

다음 챠트를 이용하여 각 라벨에서 발견되는 형식 기호를 판독할 것.

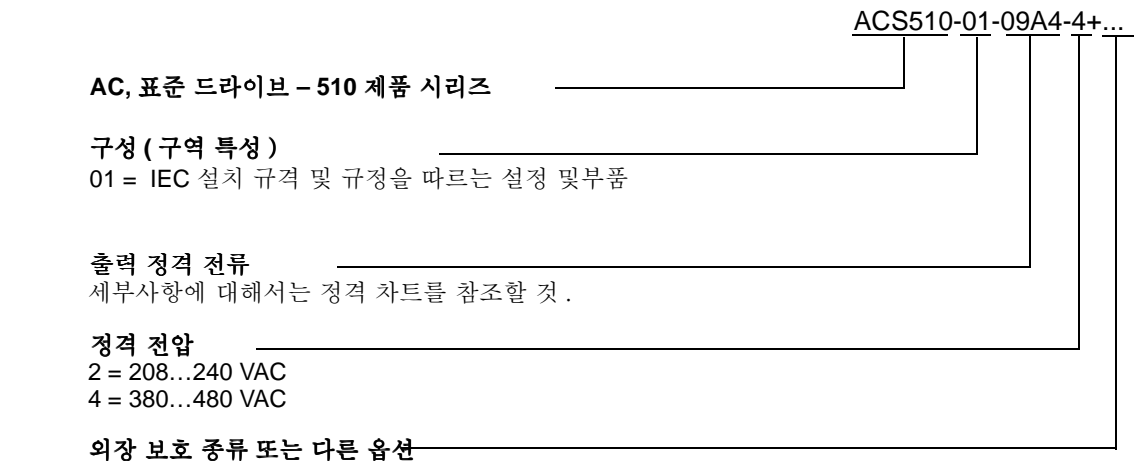

사양 없음 = IP 21 / UL type 1 B055 = IP 54 / UL type 12 N688 = 50Hz 까지고 - 마크 허용 N689 = 55Hz 까지 고 - 마크 허용

정격 및 프레임 크기

204쪽의 "정격"에 관한 챠트에 기술 사양 목록과 드라이브의 프레임 크기에 대한 설명이 나온다. – 이 문서의 일부 지침은 드라이브의 프레임 크기에 따라 달라지므로 매우 중요하 다. 정격 표를 참조할 경우, 형식 기호에서 "출력 전류 정격" 기입사항이 필요하다. 또한 정 격 표는 드라이브의 "전압 정격"에 따라 여러 항목으로 나누어진다.

## 모터 호환성

모터, 드라이브, 전원은 호환 가능할 것.

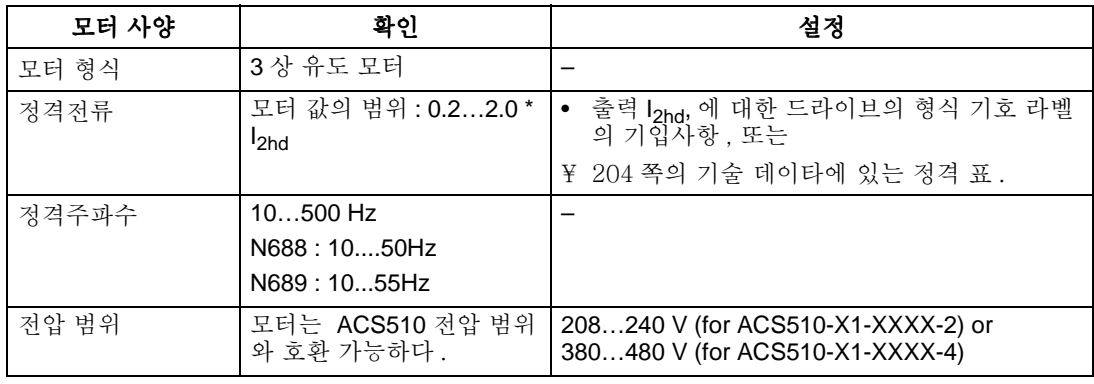

#### 필요한 도구

ACS510 의 설치를 위해서는 다음이 필요하다 .

\*드라이버 (사용되는 하드웨어 설치에 적합한) \*배선 스트리퍼 \*줄자

\*드릴

\*설치 하드웨어: 각각에 대한 나사 또는 너트와 볼트. 하드웨어 형식은 설치 표면 및 프레임 크기에 의존한다.

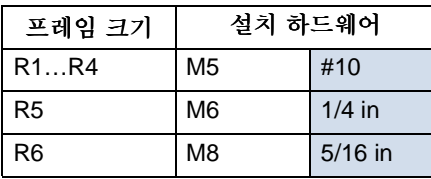

## 적합한 환경 및 외장

 설치 장소가 환경적 요구사항에 적합한지를 확인한다 . 설치에 앞서 손상을 방지하기 위해 보관 및 이동에 대해 규정된 환경 요구사항에 따라 드라이브를 보관 및 운송한다 . 229 쪽에 있는 "주변 여건" 을 참조할 것 .

장소 오염도에 기반하여 , 외장의 적합성을 확인한다 .

\* IP 21 / UL type 1 외장 .

설치 장소에 공기 중 먼지 , 오염된 가스 또는 액체 및 연무 , 탄소 입자 , 금속 조각과 같은 오염 유발 요 인이 없을 것 .

\* IP 54 / UL type 12 외장 .

이 외장은 공기 중 먼지 및 광선 , 방향에 관계 없이 분사되는 물로부터 보호된다 .

## 설치에 적합한 위치

설치 위치가 다음 규정에 적합한지 확인할 것 .

- \* 드라이브는 위의 규정에 적합한 환경에서 평평하고 딱딱한 표면에 수직으로 놓일 것 .
- \* 드라이브의 최소 공간에 대한 요구사항은 바깥쪽 치수 (227 쪽의 " 바깥쪽 치수 " 를 참조할 것 ) 에 장치 주변의 유속 공간 (224 쪽의 " 냉각 " 을 참조할 것 ) 을 더한 것이다 .
- \* 모터와 드라이브 간 거리는 모터 케이블 최대 길이까지로 제한한다 . 214 쪽의 "모터 접속부 설명서" 또는 215 쪽의 "CE & C-Tick 에 적합한 모터 케이블에 대한 요구사항" 을 참조할 것 .
- \* 설치 장소는 드라이브의 적당한 무게를 지탱할 것 . 228 쪽의 "무게' 를 참조할 것 .

드라이브 설치하기

## 경고**! ACS510**을 설치하기 전에 드라이브에 공급되는 입력 전원이 꺼져 있는지 확인한다**.**

#### 설치할 위치를 준비

ACS510 은 8 쪽의 "설치를 위한 준비사항" 에 명시한 모든 요구사항을 충족하는 장소에 설치할 것 .

1. 설치할 구멍의 위치를 표시한다 .

2. 구멍을 뚫는다 .

주의**!** 프레임 치수 R3 및 R4는 상단에 4개의 구멍이 있다. 2개만을 사용할 것. 가능하면 바 깥쪽 2 개의 구멍을 사용할 것 .( 보수하는 경우에 팬을 제거할 공간을 남겨두기 위하여 )

주의 **!** ACS400 드라이브는 원래의 설치 구멍을 사용하여 교체할 수 있다 . R1 a 및 R2 프레임 치 수에 대해서는, 설치 구멍이 동일하다. R3 및 R4 프레임치수에 대해서는, ACS510 드라이브 상 단의 안쪽 설치 구멍은 ACS400 의 것과 일치한다 .

#### 프론트 커버 떼어내기

IP 21 / UL Type 1 1. 부착되어 있는 경우 , 제어 패널을 떼어낸다 .

2. 상단에 박힌 나사를 풀어준다 .

3. 상부쪽으로 당겨 커버를 떼어낸다 .

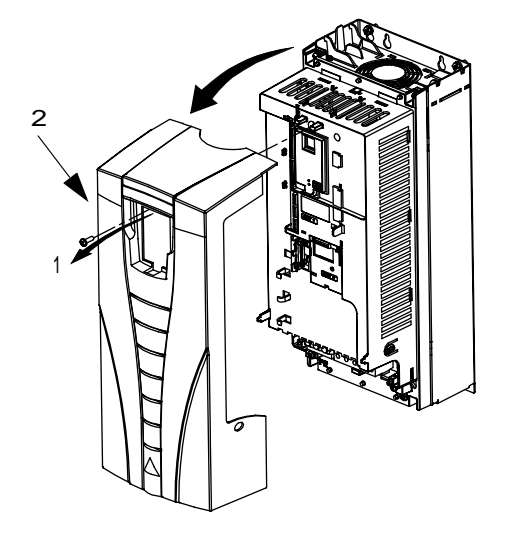

#### IP 54 / UL Type 12

- 1. 후드가 있는 경우 : 후드를 연결한 나사 (2) 들을 제거하다.
- 2. 후드가 있는 경우 : 후드를 밀어올려 , 커버 밖으로 떼어낸다 .
- 3. 커버 주변의 고정 나사를 푼다 .
- 4. 커버를 떼어낸다 .

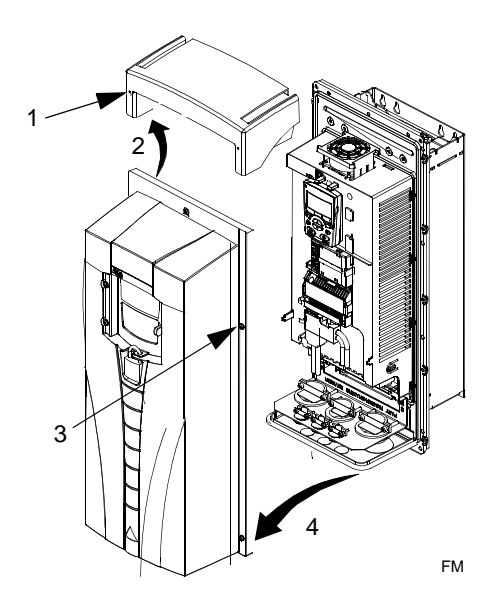

## 드라이브 설치하기

## IP 21 / UL Type 1

1. ACS510 을 설치 나사 또는 볼트 위에 얹고 나서 , 네 모서리 를 튼튼하게 조인다 .

주의**!** ACS510을 들어올릴 때는 금속 받침대를 잡고 들어올린다.

2. 비영어권 지역인 경우 : 모듈 상단에 있는 경고에 대하여 적합한 해당 언어로 된 경고 스티커를 추가로 붙인다 .

## IP 54 / UL Type 12

 IP54 / UL Type 12 의 외장에 대해서는 , 드라이브 설치용 홈에 맞 도록 준비한 구멍에 고무

## 플러그가 필요하다.

- 1. 맞추는데 필요한 고무 플러그를 떼어낸다 . 플러그를 드라 이브 뒤쪽으로부터 밀어낸다 .
- 2. R5 및 R6 : sheet metal hood ( 보이지 않음 ) 를 드라이브의 상 단 설치 홈 앞에 일직선으로 맞춘다 .( 다음 단계의 일부로 부 착시킴 )
- 3. ACS510 을 설치 나사 또는 볼트 위에 놓고 , 네 모서리를 튼 튼하게 조인다 .

주의 **!** ACS510 을 들어올릴 때는 금속 받침대를 잡고 들어올린다 .

4. 고무 플러그를 다시 끼운다 . 5. 비영어권 지역인 경우 : 모듈 상단에 있는 경고에 대하여 적합한 해당 언어로 된 경고 스티커 를 추가로 붙인다 .

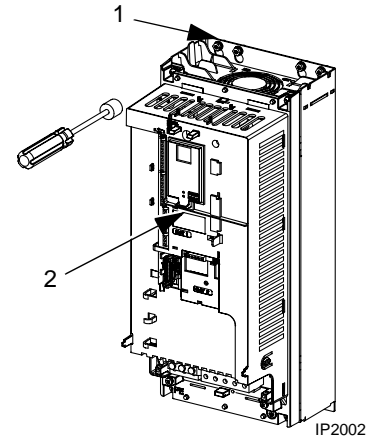

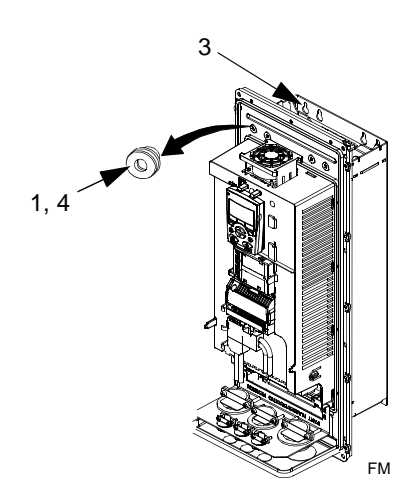

## 배선 개요

도관 / 그랜드 키트

 IP 21 / UL type 1 외장을 지닌 배선 드라이브는 다음 항목을 갖춘 도관 / 그랜드 키트 (conduit/ gland kit) 가 필요하다 .

- . \* Conduit/gland box
- \* 5 개의 케이블 집게 (ACS510-01 만 해당 )
- \* 나사
- \* 커버

키트는 IP 21 / UL type 1 외장에 포함된다 .

배선에 대한 요구사항

## 경고 **!** 모터가 **ACS510** 에 사용하기에 적합한지를 확인할 것 **. ACS510** 은 **8** 쪽의"설치 준비하기" 에서 명시한 사항에 따라 적합한 능력을 갖춘 사람이 설치할 것 **.** 확 신할 수 없는 경우에는 **, ABB** 현지 대리점 또는 서비스 센터에 연락할 것 **.**

배선을 설치하는 경우 다음 사항에 주의한다 .

- \* 네 벌의 배선에 대한 지시사항이 있다 . 드라이브 외장의 유형 (IP 21/ UL 형과 IP 54 / UL 12 형 ) 과 배선 유형 ( 도관형 또는 케이블형 ) 을 각각 조합한 한 벌로 한다 . 적합한 절차를 선택 하도록 확인한다 .
- \* 지역 코드별로 전자기 적합성 (EMC) 을 확인할 것 . 226 쪽의 " 모터 케이블의 CE & C-Tick 적합성을 위한 요구사항" 을 참조할 것 . 일반 사항 :
- 케이블 치수는 지역 코드에 따를 것 .
- 이러한 배선의 네 등급을 분리시킬 것 .: 입력 전원 배선 , 모터 배선 , 제어 / 커뮤니케이션 배 선 , 브레이크 장치 배선으로 분리한다 .
- \* 입력 전원 및 모터 배선을 설치할 때 , 적합한 경우 다음 사항을 참조할 것 .

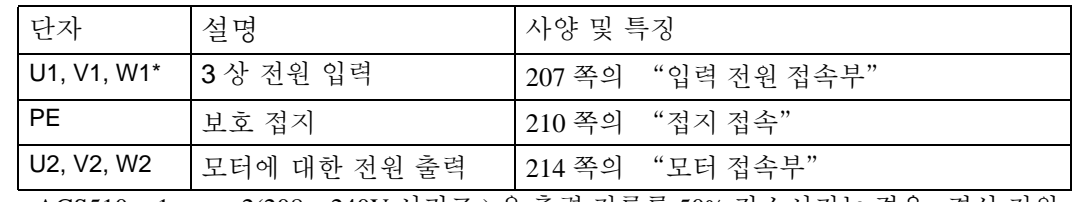

\*ACS510 -x1-xxxx-2(208…240V 시리즈 ) 은 출력 전류를 50% 감소시키는 경우 , 결상 전원 과 함께 사용 가능하다 . 결상 전원 전압에 대해서는 , U1 및 W1 에서 전원을 접속할 것 .

- \* 입력 전원 및 모터 접속 단자를 설치하는 경우 , 15 쪽부터 나오는 "전원 접속 도해" 를 참조할 것 . 전원 단자에 대한 설명은 212 쪽의 "드라이브의 전원 접속 단자" 를 참조할 것 .
- \* 비대칭 접지 네트워크로 되어있는 프레임 치수 R1…R4 에 대해서는 , 210 쪽의 "비대칭 접 지 네트워크" 를 참조할 것 .
- \* 비접지 ( 또는 임피던스 기반의 ) 네트워크에 대해서는 , 211 쪽의 "비접지 네트워크" 를 참 조할 것 .
- \* 프레임 치수 R6 에 대해서는 , 적합한 케이블 러그를 설치하기 위해 212 쪽에 있는 "전원 단 자에 관한 주의사항 - 프레임 치수 R6" 을 참조할 것 .
- \* 브레이크 ( 옵션 모듈 ) 를 사용하는 드라이브에 대해서는 , 적합한 경우 다음사항을 참조할 것

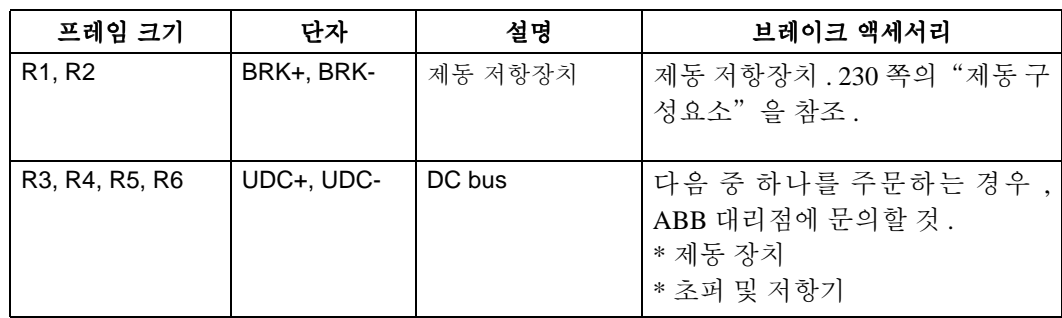

\* 제어 배선을 설치할 때 , 적합한 경우 다음 사항을 참조할 것 .

- 17 쪽의 "제어 단자 표"

- 223 쪽의 "제어 접속부"
- 41 쪽의 "응용 매크로"
- 63 쪽의 "전체 파라미터에 대한 설명"
- 137 쪽의 "내장 필드버스"
- 169 쪽의 "필드버스 어댑터"

전원 접속 도해

다음 도해자료는 R5/R6 전원 및 접지 단자를 제외한 , 일반적으로 프레임 치수 R1…R6 에 적용되는 프 레임 치수 R3 에 대한 단자 배치도를 나타낸다 .

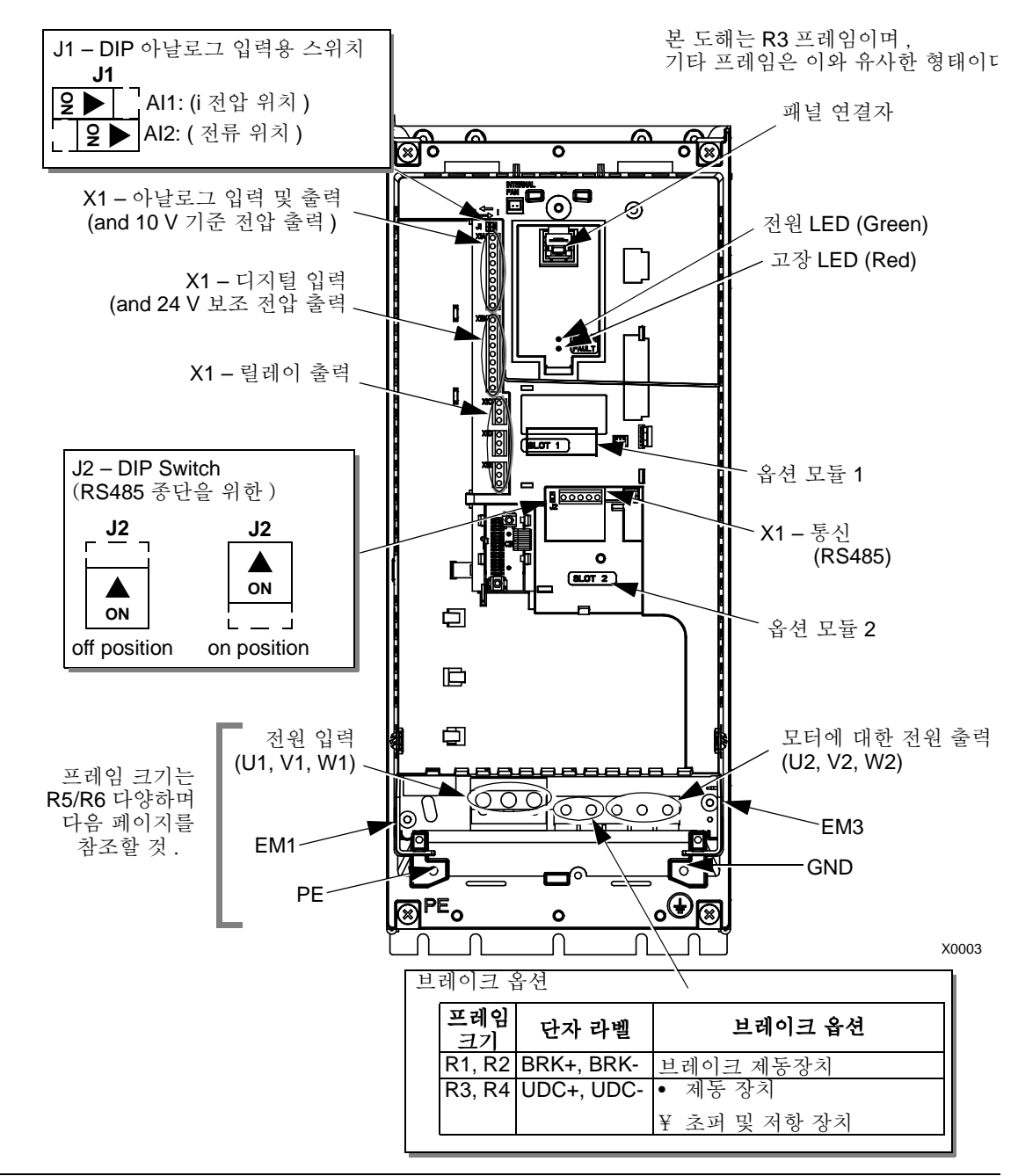

경고**!** 비접지**,** 임피던스 접지 또는 비대칭 접지 네트워크에 대해서는**,** 다음을 제거함으로서 내부의 **RFI** 필터를 떼어놓는다 **. - ACS510-01** 에 대해서는 **:** 나사 **EM1, EM3**

"비접지 네트워크" 에 대해서는 **211** 쪽을 참조할 것 **.**

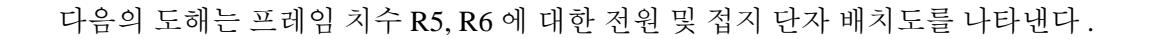

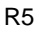

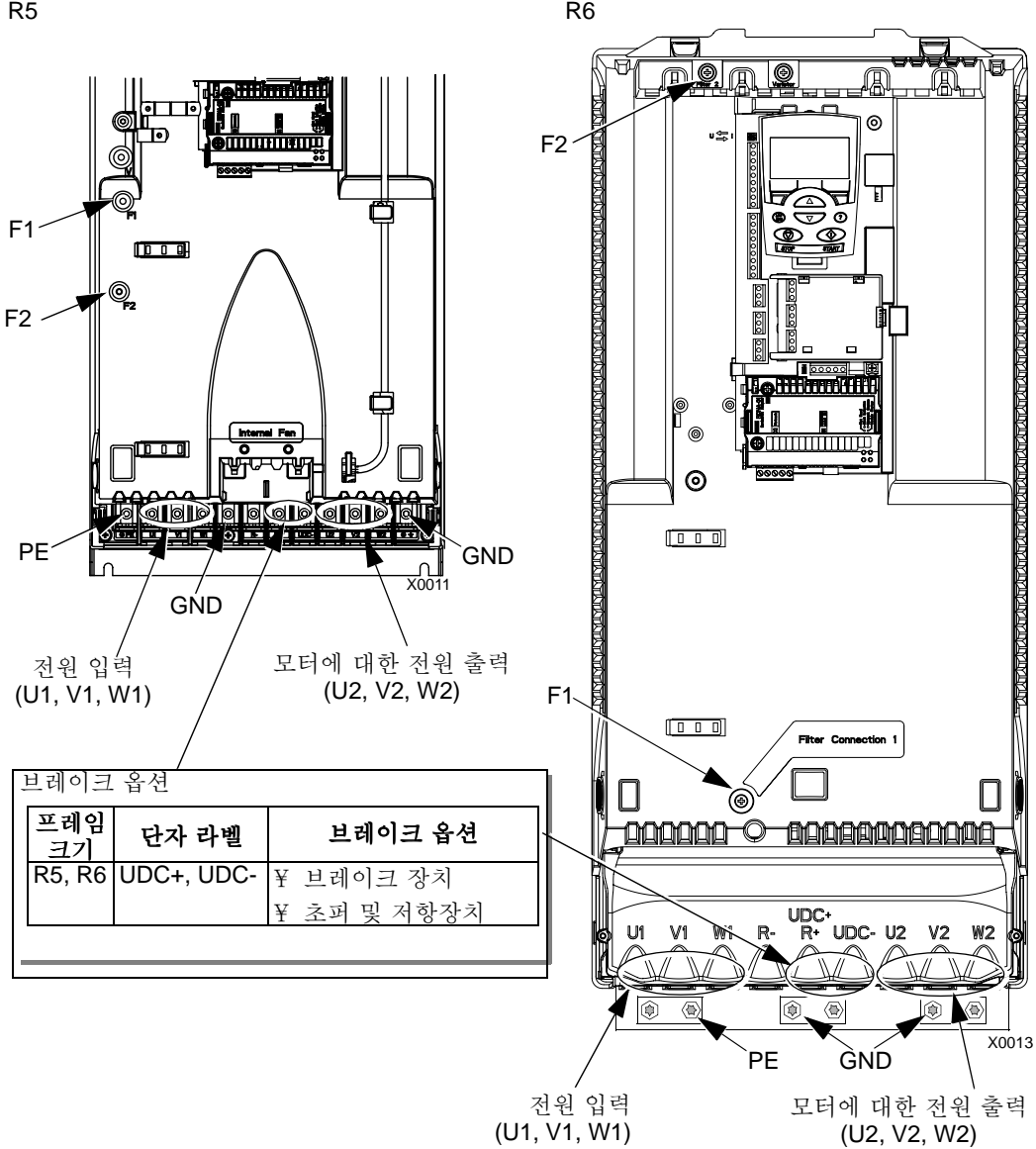

## 경고 **!** 비접지 **,** 임피던스 접지 또는 비대칭 접지 네트워크에 대해서는 **,** 나사를 제 거함으로서 내부의 **RFI** 필터를 떼어놓는다 **: F1, F2.** "비접지 네트워크" 에 대해서는 **211** 쪽을 참조할 것 **.**

## 제어 단자표

다음 도표는 드라이브상의 X1 에서 제어 배선을 접속하는데 필요한 정보를 제공한다 .

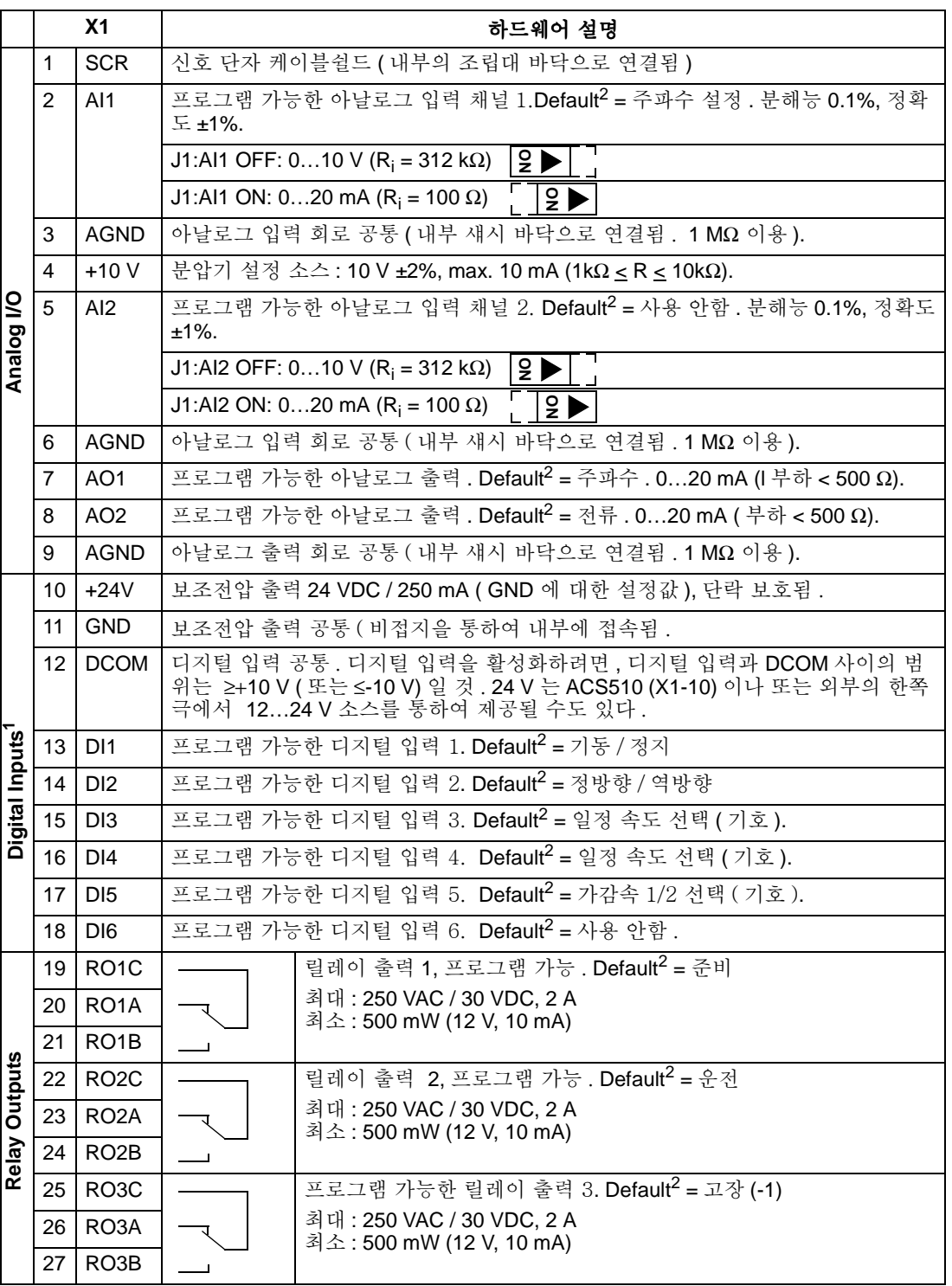

1. 디지털 입력의 디지털 입력 임피던스 1.5 kΩ . 최대 전압은 30 V 이다 .

2. 디폴트값은 사용된 매크로와 소프트웨어 옵션에 의존한다 . 규정된 값은 디폴트 매크로에 대한 값이다 . 41 쪽의 " 응용 매크로" 를 참조할 것 .

주의 **!** 단자 3,6,9 는 동일한 전위에 있다

주의 **!** 안전상의 이유로 , ACS510 의 전원이 끊어지는 경우 "고장" 을 나타내는 신호가 교대 로 보내진다 .

디지털 입력 단자를 PNP 또는 NPN 형태로 배선할 수 있다 .

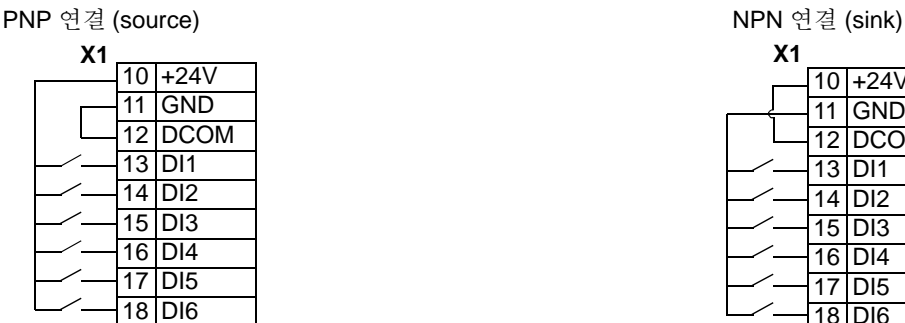

 $10 + 24V$ 11 GND 12 DCOM 13 DI1 14 DI2 15 DI3 16 DI4 17 DI5 18 DI6

#### 배선 설치하기

모터 및 모터 케이블 절연을 확인할 것 .

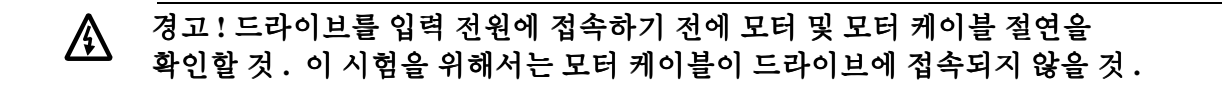

 1. 모터 케이블을 모터에 완전히 접속하며 , 드라이브 출력 단자에는 접속하지 않을 것 (U2, V2, W2)

 2. 모터 케이블의 드라이브 끝에서 , 각 모터 케이블의 상과 보호 접지 (PE) 사이의 절연 저항을 측정할 것 : 1 KV DC 전압을 가하여 저항이 1 Mohm 이상임을 확인할 것 .

.

케이블이 있는 IP 21/ UL 1 형 외장의 배선

- 1. 도관 / 그랜드 함에서 적합한 녹아웃을 연다 . ( 위의 Conduit/Gland Kit" 를 참조할 것 .)
- 2. 전원 / 모터 케이블을 위한 케이블 죔쇠를 설치한다 .
- 3. 입력 전원 케이블 위에서 개개의 배선을 연결하기에 충분하도록 전선 피복 안쪽을 벗겨낸다 .
- 4. 모터 케이블의 쉴드선을 꼬기 위해 구리 쉴드선이 충분히 노출될 수 있도록 전선 피복을 벗겨낸다 . 쉴드선을 짧은 상태로 유지하여 , 노이즈 방사를 최소화한다 .
- 5. 양쪽 케이블이 죔쇠를 통과하도록 경로를 정한다 .
- 6. 전원 / 모터 전선 및 전원 접지 전선을 벗겨서 드라이브 단자에 연결한다 .

주의 **!** 프레임 치수 R5 에 대해서는 , 전원 케이블의 최소 크기는 25mm2(4 AWG) 이다 . 프레임 치수 R6 에 대해서는 , 212 쪽의 "전원 단자에 대한 주의사항 - R6 프레임 치수" 를 참조할 것 .

7. 모터 케이블 쉴드선을 연결한다 .

- 8. conduit/gland box 를 설치하고 , 케이블 죔쇠를 조인다 .
- 9. 제어 케이블을 위한 케이블 죔쇠를 설치한다 . ( 전원 / 모터 케이블 및 죔쇠는 그림에 나타나지 않음 )
- 10. 제어 케이블 피복을 벗겨내고 , 구리 쉴드선을 꼰다 .
- 11. 제어 케이블이 죔쇠를 통과하도록 하여 죔쇠를 조인다 .
- 12. X1-1 단자대에 디지털 및 아날로그 I/O 케이블의 접지 쉴드선을 연결한다 .( 드라이브 끝에서만 접지할 것 .)
- 13. X1-28 또는 X1-32 에 RS 485 케이블의 접지쉴드선을 연결한다 . ( 드라이브 끝에서만 접지할 것 )
- 14. 각각의 제어 전선을 벗겨서 드라이브 단자에 연결한다 . 17 쪽의 "제어 단자표" 를 참조할 것 .

15. conduit/gland box 커버를 설치한다 . ( 나사 1)

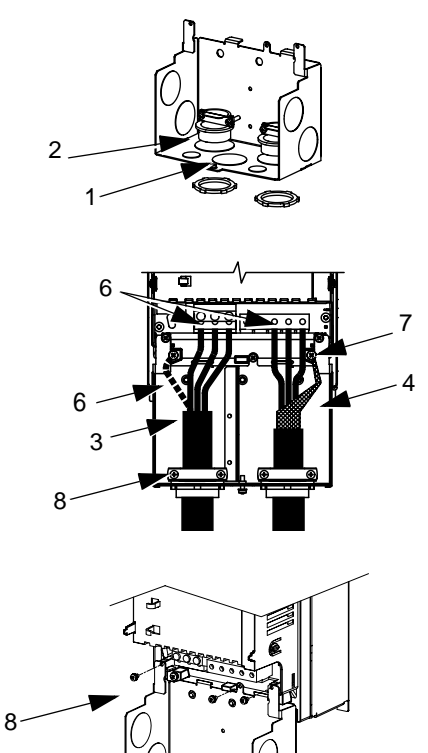

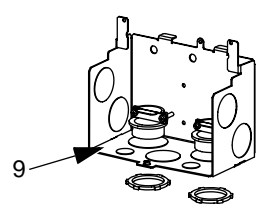

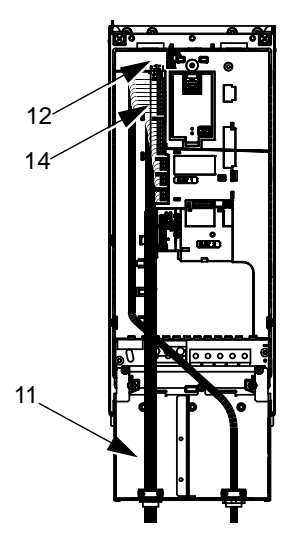

도관이 있는 IP 21/ UL 1 형 외장의 배선

- 1. 도관 / 그랜드 함에서 적합한 녹아웃을 연다 . ( 위의 "도관 / 그랜드 키트" 를 참조할 것 .) 2. thin-wall conduit 죔쇠를 설치한다 . ( 제공되지 않음 )
- 3. 도관 / 그랜드 함을 설치한다 . 4. 도관을 박스와 연결한다 .

- 5. 입력 전원 및 모터 전선을 도관을 통하도록 경로를 정한다 .( 분리된 도관으로 가동시킬 것 )
- 6. 전선 피복을 벗긴다 .
- 7. 전원 , 모터 , 접지 전선을 드라이브 단자에 연결한다 .

주의 **!** R5 프레임 치수에 대해서는 , 전원 케이블의 최소 치수는 25 mm2(4 AWG) 이다 . R6 프레임 치수에 대해서는 212 쪽의 "전원 단자에 대한 주의사항 - R6 프레임 치수" 를 참조할 것 )

- 8. 제어 케이블이 도관을 경유하도록 할 것 . ( 입력 전원 및 모터 도관 가동이 분리되도록 할 것 )
- 9. 제어 케이블 피복을 벗겨서 구리 전선을 돼지꼬리 모양 으로 꼰다 .
- 10. 디지털 및 아날로그 I/0 케이블에 대한 접지 쉴드선을 X1-1 에서 연결한다. ( 드라이브 끝에서만 접지할 것.)
- 11. X1-28, 또는 X1-32 에 RS485 케이블의 접지쉴드선을 연결한다 . ( 드라이브 끝에서만 접지할 것 )
- 12. 각각의 제어 전선을 벗겨서 드라이브 단자에 연결한다 . 17 쪽의 "제어 단자표" 를 참조할 것 .
- 13. conduit/gland box 커버를 설치한다 . ( 나사 1)

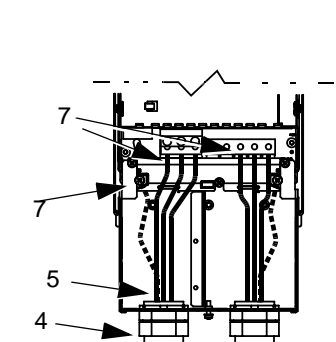

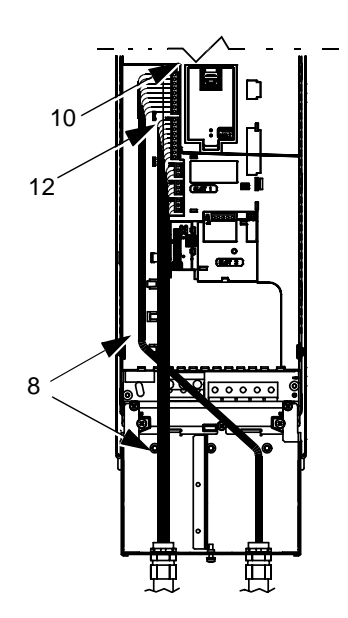

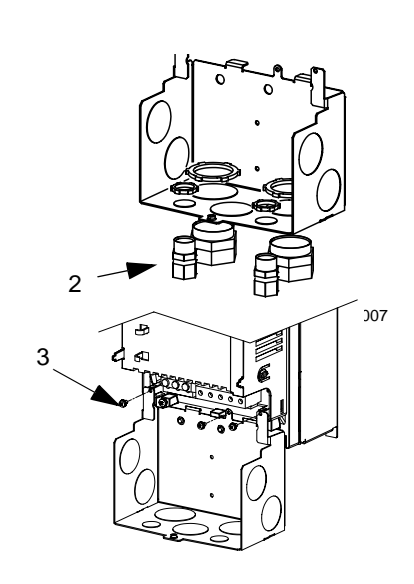

케이블이 있는 IP 54/ UL 12 형 외장의 배선

- 1. 전원 , 모터 , 제어 케이블에 필요한 케이블 봉인을 자른다 . ( 케이블 봉인은 드라이브 바닥에 있는 콘 모양의 고부 봉인이다 .)
- 2. 입력 전원 케이블 위에서 개개의 배선이 통과하기에 충분하도록 전선 피복 안쪽을 벗겨낸다 .
- 3. 모터 케이블의 쉴드선을 꼬기 위해 구리 쉴드선이 충분히 노출될 수 있도록 전선 피복 안쪽을 벗겨낸다 . 쉴드선을 짧은 상태로 유지하여 , 소음 방사를 최소화한다 .
- 4. 양쪽 케이블이 죔쇠를 통과하도록 경로를 정한다 .
- 5. 전원 , 모터 , 접지 전선을 드라이브 단자에 연결한다 .

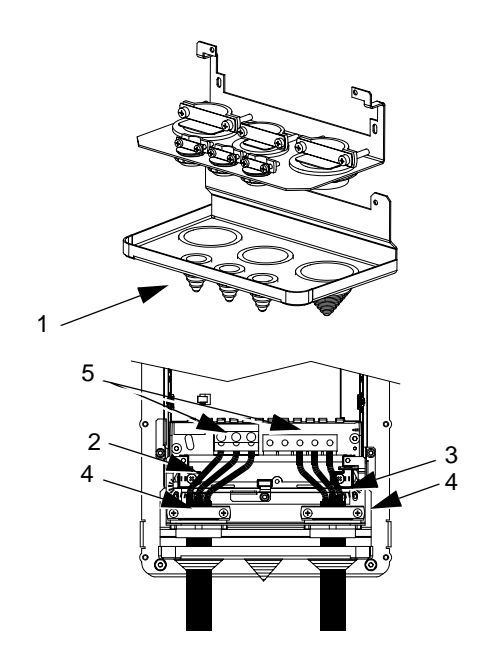

주의 **!** R5 프레임 치수에 대해서는 , 전원 케이블의 최소 치수는 25 mm2(4 AWG) 이다 . R6 프레임 치수에 대해서는 , 212 쪽의 "전원 단자에 대한 주의사항 - R6 프레임 치수" 를 참조할 것 )

- 6. 모터 케이블에서 나온 쉴드선을 연결한다 .
- 7. 제어 케이블 피복을 벗겨서 구리 전선을 쉴드선로 꼰다 .
- 8. 제어 케이블이 죔쇠를 통과하도록 하고 , 죔쇠를 조인다 .
- 9. 디지털 및 아날로그 1/0 케이블에 대한 접지 스크린 쉴드선을 X1-1 에서 연결한다. ( 드라이브 끝에서만 접지할 것.)
- 10. RS485 케이블의 접지쉴드선을 X1-28, 또는 X1-32 에 연결한다 . ( 드라이브 끝에서만 접지할 것 )
- 11. 각각의 제어 전선을 벗겨서 드라이브 단자에 연결한다 . 17 쪽의 "제어 단자표" 를 참조할 것 .

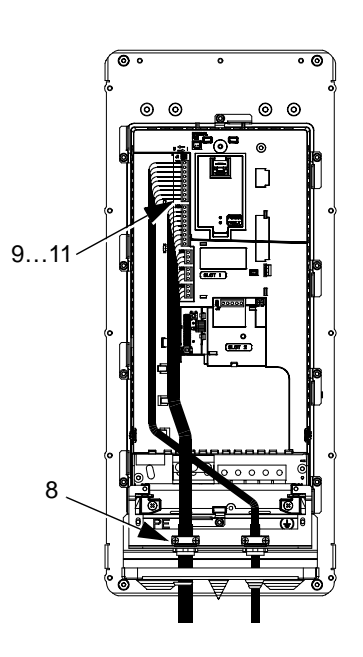

도관을 지닌 IP 54/UL 12 형 외장의 배선

- 1. 프레임 크기에 따라서 ,
- \* R1…R4: 도관이 설치되는 경우 , 케이블 봉인을 제거하여 폐기한다. (케이블 봉인은 드라이브 바닥에 있는 콘 모양 의 고무 봉인임 .)
- \* R5, R6: 필요한 도관 연결에 사용되는 구멍을 만들기 위해 펀치를 사용할 것 .
- 2. 각각의 도관 가동을 위해서는 , water tight 도관 접속기를 설치할 것 .( 제공되지 않음 )

3. 전원 전선이 도관을 통과하도록 경로를 정한다 .

- 4. 모터 전선이 도관을 통하도록 경로를 정한다
- 5. 전선 피복을 벗긴다 .
- 6. 전원 , 모터 , 접지 전선을 드라이브 단자에 연결하다.

3 6

주의**!** R5프레임 치수에 대해서는, 전원 케이블의 최소 치수는 25 mm<sup>2</sup> (4 AWG) 이다 . R6 프레임 치수에 대해서는 , 212 쪽의 "전원 단자에 대한 주의사항 - R6 프레임 치수" 를 참조할 것 .

7. 제어 케이블이 도관을 경유하도록 할 것 .

- 8. 제어 케이블 피복을 벗겨서 구리쉴드선을 꼰다 .
- 9. 디지털 및 아날로그 I/0 케이블에 대한 접지쉴드선을 X1-1 에 연결한다 . ( 드라이브 끝에서만 접지할 것 .)
- 10. X1-28, 또는 X1-32 에 RS485 케이블의 접지쉴드선을 연결한다 . ( 드라이브 끝에서만 접지할 것 )
- 11. 각각의 제어 전선을 벗겨서 드라이브 단자에 연결한다 . 17 쪽의 "제어 단자표" 를 참조할 것 .

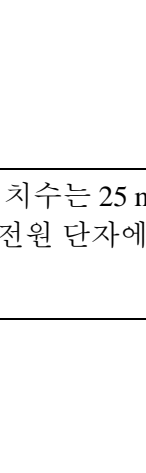

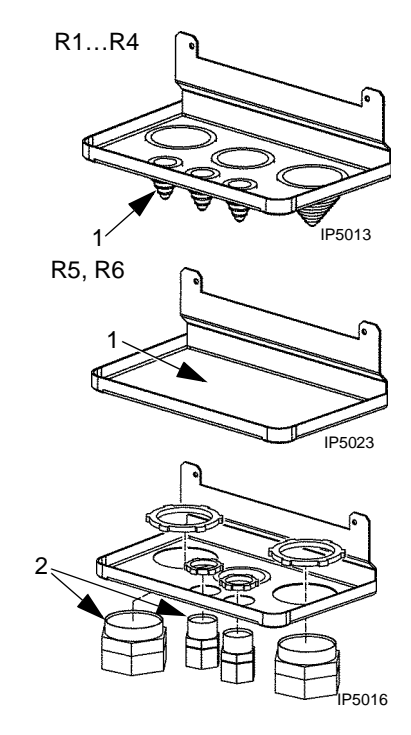

IP5007

4

.

## 설치 점검

전원을 인가하기 전에 , 다음의 점검 사항을 수행한다 .

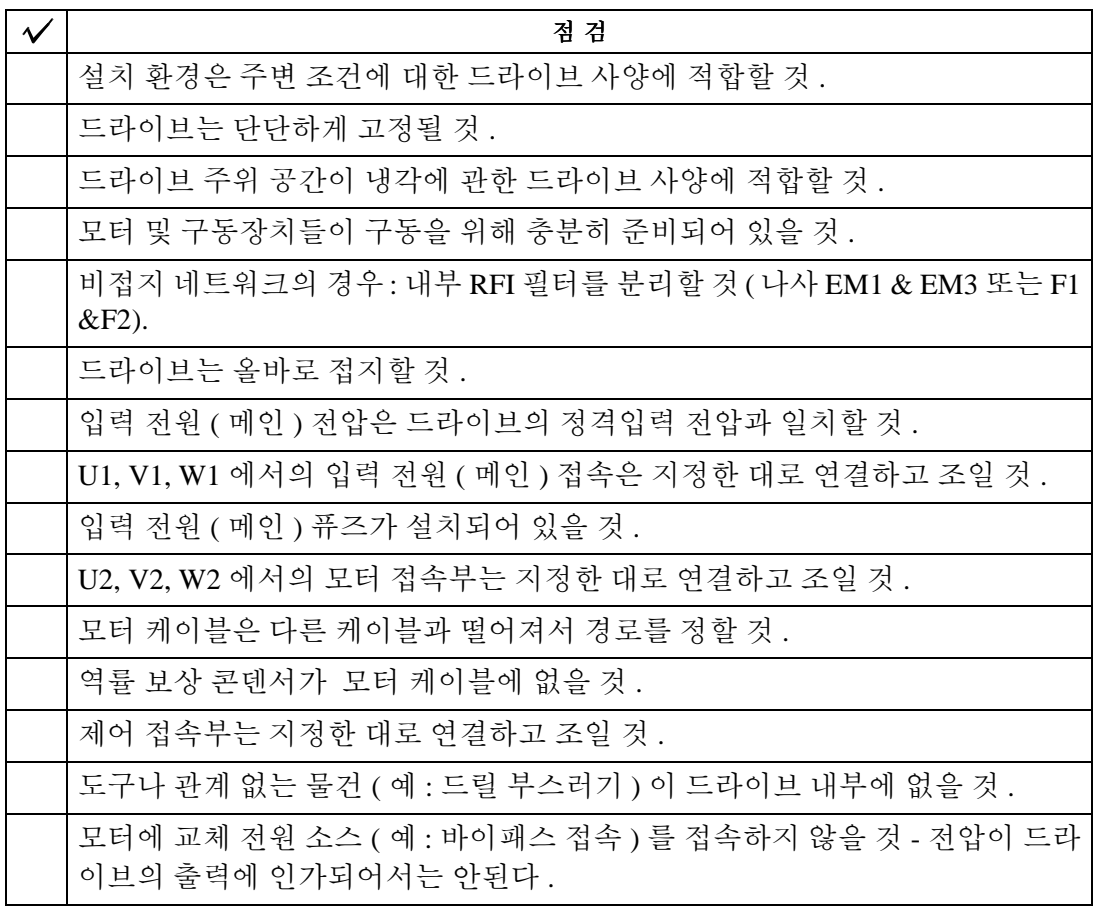

FM

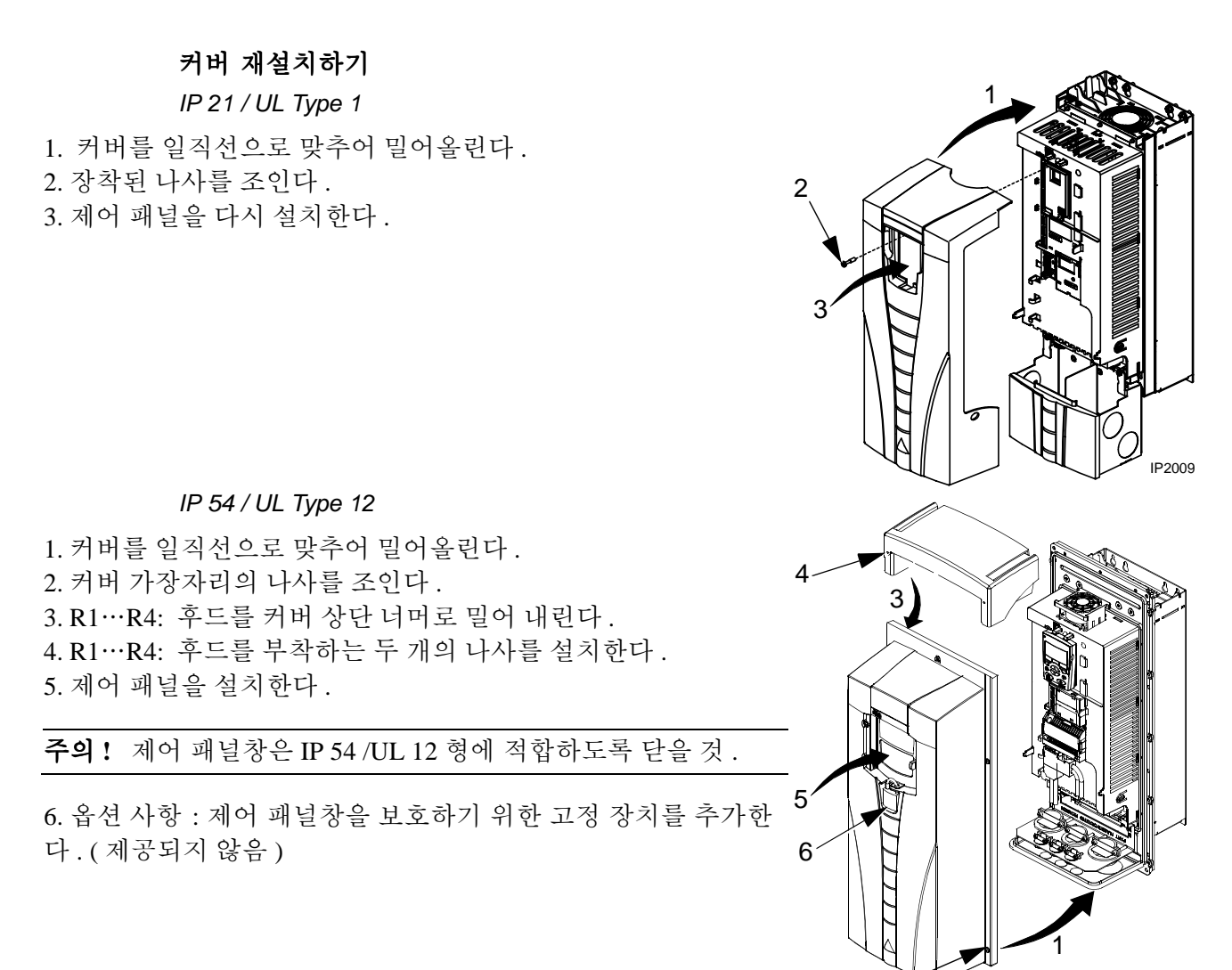

2

## 전원 투입

전원을 켜기 전에 항상 전면 커버를 재설치한다 .

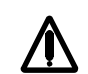

 경고 **! ACS510** 은 외부의 기동 명령이 실행되고 있는 경우 **,** 전원이 켜지면 자동적으로 시운전한다 .

1. 입력 전원 가동

전원이 ACS510 에 가해지는 경우 , 녹색 LED 에 불이 들어온다 .

주의 **!** 모터의 속도를 높이기 전에 모터가 적합한 방향에서 가동하고 있는지를 확인할 것 .

#### 시운전하기

ACS510 은 다양한 상황에 대비할 수 있는 디폴트 파라미터 설정을 갖추고 있다 . 그렇지만 , 다음의 상황을 검토하기를 권장한다 . 적합한 경우 , 관련 절차를 수행할 것 .

모터 데이터

정격 플레이트에 대한 모터 데이터는 ACS510 에서의 디폴트값과 다를 수도 있다 . 정격 플레이트 데이 터로 들어가는 경우 , 드라이브에서 더욱 정밀한 제어 및 보다 뛰어난 열 보호를 제공한다 .

1. 모터 정격 플레이트에서 다음 사항을 주목할 것 .

\* 전압

\* 정격 모터 전류

\* 정격 주파수

\* 정격 속도

\* 정격 전력

2. 파라미터 9905…9909 를 정확한 값으로 바꾼다 .

매크로

주의 **!** 17 쪽의 "제어 단자표" 에서 설치된 배선은 사용된 매크로에 기반을 두기 때문에 , 원래 시스 템에 가장 적합한 매크로를 선택할 것 .

 1. 41 쪽의 "매크로 적용하기" 에 있는 매크로 설명을 검토할 것 . 시스템의 필요에 가장 적합한 매크 로를 사용할 것 .

2. 적합한 매크로를 선택하기 위해 파라미터 9902 를 바꾼다 .

\* 도우미 제어 패널

- 파라미터 변경에 대한 설명은 31 쪽의 "파라미터 유형" 을 참조할 것 .

\* 기본 제어 패널 : 파라미터 변경에 대한 설명은 38 쪽의 "파라미터 유형" 을 참조할 것 .

파라미터의 튜닝

시스템은 ACS510 의 하나 이상의 특별 기능 및 우수한 튜닝을 장점으로 갖추었다 .

- 1. 63 쪽부터 나와 있는 "전체 파라미터의 설명" 에서 파라미터에 대한 기재사항을 검토할 것 . 시스템에 적합하도록 옵션 모듈 및 적절한 파라미터 값의 조정을 가능하게 할 것 .
- 2. 파라미터를 적합하도록 조정할 것 .

고장 및 경고 조정

 ACS510 은 다양한 시스템 문제를 탐지할 수 있다 . 예를 들어 , 초기 시스템 기동은 설정상의 문제 를 알리는 고장 또는 경고 신호를 발생시킬 수 있다 .

- 1. 고장 및 경고는 제어 패널에 숫자로 표시된다 . 표시되는 숫자를 주목할 것 .
- 2. 표시된 고장 / 경고에 관한 설명을 참조할 것 : \* 190 쪽 및 196 쪽에 각각 나오는 ( 또는 198 쪽의 기본 제어 패널의 경고 목록 ) 고장 및 경고 목록을 사용하거나 ,
	- \* 고장 또는 경고가 표시되는 경우 , '도움말' 버튼 ( 도우미 제어 패널인 경우에만 해당 ) 을 누른다 .
- 3. 시스템 또는 파라미터를 적합하게 조정한다 .

# 시운전

시운전에서 드라이브의 환경을 설정한다 . 이 과정은 드라이브의 운전 및 통신 방식을 규정하는 파라미터 를 설정한다 . 제어 및 커뮤니케이션 요구사항에 따라 , 시운전 절차는 다음 중 일부 또는 전체사항을 필 요로 한다 .

\* 응용 매크로는 디폴트 설정을 사용하여 공통 또는 교체 시스템 구성을 규정하도록 선택할 수 있다 . 41 쪽의 "응용 매크로" 를 참조할 것 .

\* 세부적 추가사항은 제어 패널을 사용하여 매뉴얼에 따라 선택하거나 , 개별 파라미터를 설정함으로서 시행 가능하다 . 63 쪽의 "파라미터 총목록" 을 참조할 것 .

## 제어 패널

ACS510 을 제어하고 , 상태 데이터를 읽고 , 파라미터를 조정하는데 제어 패널을 사용한다 . ACS510 은 두 가지 유형의 제어 패널 중 하나를 사용한다 .

\* 도우미 제어 패널 - 이 패널 ( 아래에서 설명 ) 은 ACS510 을 제어하고 디스플레이 하는 멀티 - 모드를 포함한다 .

\* 기본 제어 패널 - 이 패널 ( 이 항의 후반부에서 설명 ) 은 파라미터값의 수동 입력을 위한 기본 적인 프 로그램을 제공한다 .

## 보조 제어 패널

## 특징

ACS510 도우미 제어 패널은 다음을 특징으로 한다 .

\* LCD 디스플레이를 지닌 문자 , 숫자가 조합된 제어 패널 \* 디스플레이용 언어 선택 \* 상시 접속 및 분리가 가능한 드라이브 연결부 \* 복사 기능 - 다른 드라이브로 나중에 전송하거나 , 특정 시스템 복구를 위해 파라미터를 제어 패널 메모리에 복사할 수 있다 . \* 각각의 파라미터에 대한 도움말 .

제어 **/** 디스플레이 개요

아래의 표에 도우미 제어 패널의 버튼 기능 및 디스플레이에 대한 설명이 요약되어 있 다.

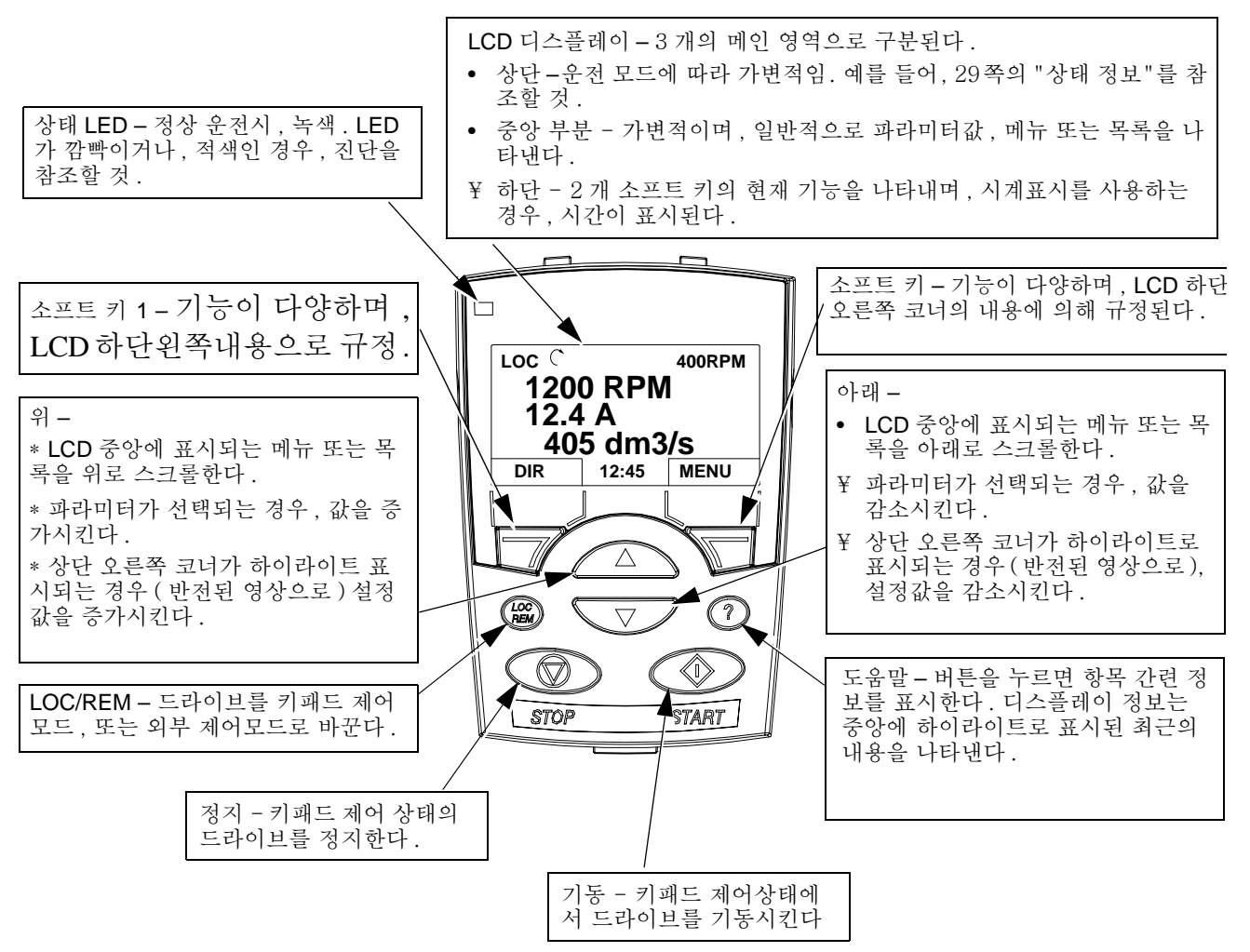

## 디스플레이의 일반적 특징

소프트 키 기능 소프트 키 기능은 위의 각 키에 대해 나타낸 설명으로 규정한다 .

디스플레이 밝기

디스플레이 밝기를 조정하려면 , MENU 키와 UP 또는 DOWN 을 동시에 눌러 적절하게 조정한다 .

## 출력 모드

드라이브의 상태에 대한 정보를 읽거나 , 드라이브를 기동하는데 출력 모드를 사용한다 . 출력 모드로 가려면 , LCD 화면에 아래에 표기된것과 같은 상태 정보가 뜰 때까지 나가기 버튼을 누른다 .

상태 정보

화면 상단 **.** LCD 화면의 상단에 드라이브의 기본 상태 정보가 뜬다 . \*LOC- 드라이브 제어가 로컬 상태 , 즉 키패드 제어모드 상태임을 나타낸다 . \*REM - 드라이브 제어가 기본 I/0(X1), 또는 필드버스와 같은 원격 조작 상태임을 나타낸다 . \* – 드라이브 및 모터 순환 상태가 다음과 같음을 나타낸다 :

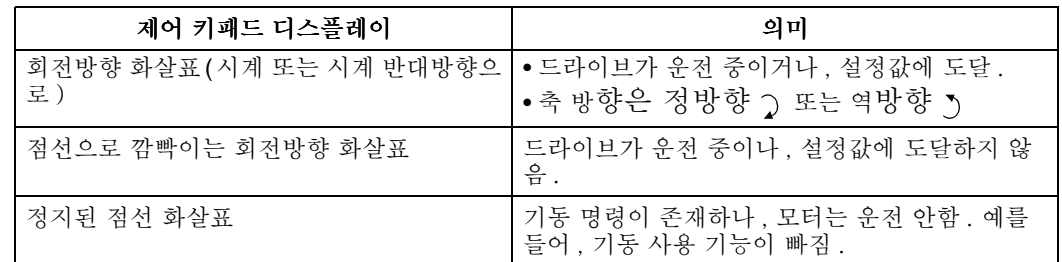

\* 오른쪽 상단 - 활성화 설정을 나타낸다 .

중앙 **.** 파라미터그룹 34 를 사용하여 , LCD 의 중앙에 디스플레이 사항을 구성할 수 있다 . \* 파라미터값 3 개까지 .

- 디폴트에 의해 , 화면에 3 개의 파라미터가 나타난다 . 0103( 출력 주파수 ), 0104( 전류 ), 0105( 토오크 )

- 나타낼 파라미터를 (01 그룹에서 ) 선택하는데 파라미터 3401, 3408, 3415

를 사용한다 . "파라미터' " 0100 을 입력하는 경우 화면에 파라미터가 뜨지 않는다 . 예를 들어 , 3401=0100, 3415=0100 인 경우 , 3408 에 의해 규정된 파라미터만 제어 패널 디스플레이에 뜨게 된다 .

- 디스플레이 화면에서 , 예를 들어 , 모터 속도를 콘베이어 속도로 표시하도록 변경하기 위해 , 각각의 파라미터를 변환할 수도 있다 . 파라미터 3402…3405 는 파라미터 3401 에 의해 규정된 파라미터를 변환 하며 , 파라미터 3409…3412 는 3408 에 의해 규정된 파라미터를 변환하는 등이다 .

\* 모든 파라미터값에 우선하는 막대 그래프

- 파라미터 3404, 3411, 3418 을 이용하여 막대 그래프를 화면에 나타낼 수 있다 .

화면 하단 **.** LCD 디스플레이 하단에 다음 사항을 나타낸다 . \* 하단 가장자리 - 두 개의 소프트 키에 현재 입력한 기능을 나타낸다 . \* 하단 중앙 - 현재 시각을 나타낸다 . ( 시각을 나타내도록 설정한 경우 )

드라이브 운전

**LOC/REM** - 드라이브에 전원이 가해지는 최초 단계에서는 REM 모드 ( 외부 제어모드 ) 상태 가 되며 , 이 상태는 제어 단자 블록 X1 으로부터 조정을 받는다 .

로컬 컨트롤 (LOC) 로 바꾸고 , 드라이브를 제어 패널을 사용하여 제어하려면 , 버튼을 눌러 , 초기에 LOCAL CONTROL 이 표시되고 나중에 LOCAL, KEEP RUN 이 표시될 때까지 계속 유지한다 .

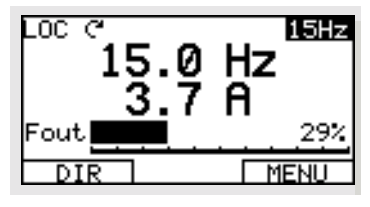

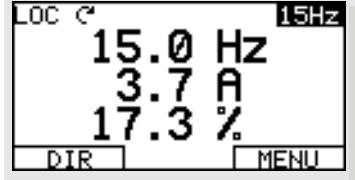

\* 패널 정보를 현재의 외부 정보로 설정하도록 로컬 컨트롤이 표시되면 버튼에서 손을 뗀다 . 드라이브 가 정지한다 .

\* 로컬 , 키프 런 (LOCAL, KEEP RUN) 이 표시되면 , 현재의 가동 / 중지 상태 및 유저 (user) 1/0 정보를 복사하도록 버튼에서 손을 뗀다 .

원격 제어 (REM) 모드로 돌아가려면 'REMOTE CONTROL' 이 표시될 때까지 버튼을 누른 상태를 유 지하다 .

시작 **/** 정지 **-** 드라이브를 시작 및 정지하려면 START 및 STOP 버튼을 누른다 .

샤프트 방향 **-** 축의 방향을 바꾸려면, DIR 버튼을 누른다. (파라미터 1003 을 3으로 설정해야 함(요망))**.**

설정값 **-** 설정값을 변경하려면 ( 오른쪽 상단에 있는 디스플레이가 하이라이트로 표시되는 경우에만 가 능 ) UP , DOWN 버튼을 누른다 .( 설정값이 즉시 바뀜 )

설정값은 로컬 컨트롤 (LOC) 상태일 때만 변경할 수 있으며 , 원격 제어 (REM) 상태일 경우에 변경할 수 있도록 파라미터로 표시할 수 있다 . (11 군을 사용하여 설정값을 선택할 것 )

주의 **!** 시작 / 정지 , 샤프트 방향 및 설정값 기능은 로컬 컨트롤 (LOC) 모드일 때만 사용할 수 있다 .

#### 기타 모드

출력 모드 이외에 보조 제어 패널은 다음을 갖추었다 . \* 메인 메뉴를 통해 사용 가능한 기타 가동 모드 \* 오작동으로 유발되는 오작동 모드 . 오작동 모드는 진단 보조 모드를 포함한다 . \* 드라이브 경고로 유발되는 경고 모드 .

메인 메뉴 및 기타 모드에 대한 접근 메인 메뉴로 가려면 , 1. 필요한 경우 , 특정 모드와 관련된 메뉴 또는 목록으로 돌아가기 위해 EXIT 를 누른다 . 출력 모드가 나올 때까지 계속 누른 상태를 유지한다 .

2, 출력 모드에서 MENU 를 누른다 .

이 지점에서 디스플레이 화면 중앙에 기타 모드의 목록이 나타나며 , 텍스트 오른쪽 상단에 "Main menu" 가 나타난다 .

3.UP/DOWN 을 눌러 원하는 모드가 나올 때까지 화면을 스크롤 이동시 킨다 .

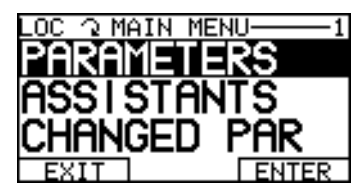

4. ENTER 를 눌러 , 화면이 밝게 표시되는 모드 ( 하이라이트 표시 ) 로 들 \_ EXIT 어간다 .

다음 항에서 기타 모드의 각 부분을 설명한다 .

## 파라미터 모드

파라미터 모드를 사용하여 파라미터값을 읽고 변경한다 . 1. 메인 메뉴에서 파라미터를 선택한다 .

2. 적합한 파라미터 그룹을 하이라이트로 표시하도록 UP/DOWN 을 누른 뒤 , SEL 을 누른다 .

3. 그룹에서 적합한 파라미터를 하이라이트로 표시하도록 UP/DOWN 을 누른다 .

주의 **!** 현재의 파라미터값은 하이라이트로 표시된 파라미터 아래쪽에 나온다 .

4. EDIT 를 누른다 .

5. 원하는 파라미터값을 구하기 위해 UP/DOWN 을 누른다 .

주의 **!** 파라미터 디폴트 값을살펴보려면 : 설정 모드에서 UP/DOWN 을 동시에 누른다 .

6. SAVE 를 눌러 변경된 값을 저장하거나 , 또는 설정 모드에서 나가기 위해 CANCEL 을 누른다 . 저장되지 않은 변경 사항은 취소된다 .

7. EXIT 를 눌러 , 파라미터 그룹 목록으로 되돌아가서 , 다시 메인 메뉴로 돌아간다 .

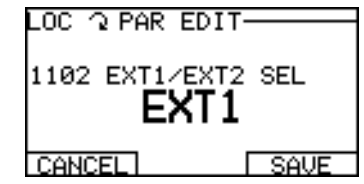

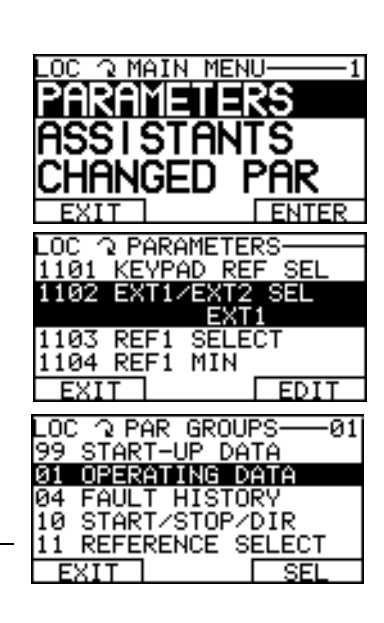

#### 변경된 파라미터 모드

매크로 디폴트값으로부터 변경된 모든 파라미터 목록을 살펴보기 위해 ( 수정 포함 ) 변경된 파라미터 모드를 사용할 것 .

절차

1. 메인 메뉴에서 CHANGED PAR 를 선택한다 . 디스플레이에 모든 변경된 파라미터가 나열된다 .

2. ENTER 를 누른다 .

3. UP/DOWN 을 눌러 , 변경된 파라미터를 선택한다 . 각각의 파라미터가 하이라이트로 표시되면 , 파라미터값이 나타난다 .

4. EDIT 를 눌러 파라미터값을 수정한다 .

5. UP/DOWN 을 눌러 파라미터값을 수정하거나 새로운 값을 선택한다 . ( 동시에 양쪽 키를 누르면 파라미터의 디폴트값으로 설정된다 .)

6. SAVE 를 눌러 새로운 파라미터값을 저장한다 . ( 새로운 값이 디폴트값인 경우 , 파라미터는 변경된 파라미터 목록에 더 이상 나타나지 않는다 .)

## 고장 기록 모드

고장 기록 모드를 사용하여 오작동 내력 및 세부적 오작동 상태를 살펴보고 , 오작동을 억제한다 .

1. 메인 메뉴에서 고장 기록 을 선택한다 . 2. ENTER 를 눌러 가장 최근의 오작동을 살펴본다 . ( 최대 10 개 오작동까지 ) 3. DETAIL 을 눌러 선택된 오작동에 대한 세부사항을 주목한다 . \* 세부사항은 최신 오작동 3 개까지 사용 가능하다 . 4. DIAG 를 눌러 오작동의 치유에 대한 사항을 살펴본다 . "진단" 항목을 참조할 것 .

주의 **!** 전원이 꺼지는 경우 , 최근 3 개의 오작동만 남겨진다 . ( 가장 최근의 오작동에 관한 세부사항과 함께 )

## 파라미터 백업 모드

보조 제어 패널은 드라이브 전체 파라미터 세트를 저장할 수 있다 . 파라미터 백업 모드는 이러한 기능들을 지닌다 .

\* 패널로 업로드 - 드라이브에서 제어 패널까지 모든 파라미터를 복사한다 . 파라미터 유저 세트 ( 규정 되는 경우 ) 및 내부 파라미터가 포함된다 . 제어 패널 메모리는 비휘발성이다 .

\* 다운로드 풀 셋 - 전체 파라미터 세트를 제어 패널에서 드라이브까지 복원한다 . 이 옵션을 사용하여 드라이브를 복구하거나 , 동일 드라이브를 설정한다 . 이 다운로드는 파라미터의 유저 세트를 포함하지 않는다 .

주의 **!** 다운로드 풀 셋 은 모터 파라미터를 포함한 모든 파라미터를 드라이브에 기재한다 . 이 기능을 드 라이브를 복구하거나 , 또는 파라미터를 원래 시스템과 동일한 시스템으로 이동시키는 용도로만 사용 할 것 .

\* 다운로드 응용 - 부분적인 파라미터 세트를 제어 패널에서 드라이브로 복사한다 . 부분 세트에는 내부 모터 파라미터 , 파라미터 9905…9909, 1605, 1607, 5201 과 , 51 및 53 그룹 파라미터 전체가 포함되지 않 는다 . 이 옵션 모듈을 사용하여 , 유사한 컨피규레이션을 사용하는 시스템 여기서 드라이브와 모터 크 기는 같지 않아도 된다 - 으로 파라미터를 전송한다 .

\* 다운로드 유저 셋 **1** - USER S1 파라미터 ( 유저 셋은 파라미터 9902 응용 매크로를 사용하여 저장됨 ) 를 제어 패널에서 드라이브로 복사한다 .

\* 다운로드 유저 셋 **2** -USER S2 파라미터를 제어 패널에서 드라이브까지 복사한다 .

파라미터 백업 가동을 위한 일반 절차는 다음과 같다 . 1. 메인 메뉴에서 PAR BACKUP 을 선택한다 . 2. UP/DOWN 을 눌러 원하는 옵션 모듈로 간다 . 3. ENTER 를 누른다 . 파라미터 세트는 지시한 대로 전송된다 . 전송하는 동안 , 디스플레이에 전송 상태가 완료까지 퍼센트로 표시된다 . 4. EXIT 를 눌러 출력 모드로 되돌아간다 . 부정확한 다운로드의 처리

어떤 상황에서는 다운로드의 정확한 복사가 타겟 드라이브에 적합하지 않다 . 일부 예를 들면 ,

\* 오래된 드라이브에 다운로드하는 경우 , 오래된 드라이브에서 사용 불가능한 파라미터 / 값을 지정했 을 때 .

\* ( 오래된 드라이브에서 ) 새 드라이브로 다운로드하는 경우 , 새로운 파라미터 - 원래 존재하지 않았던 파라미터 - 에 대한 정의가 없을 때 .

\* 다운로드시 타겟 드라이브에 대한 값이 비합법적인 경우를 포함할 가능성이 있는데 , 예를 들어 큰 드 라이브가 8 kHz 를 취급할 뿐인데 비해 , 작은 드라이브로부터의 백업은 12 kHz 의 변경 주파수를 사용 할 수 있다

디폴트로서 , 제어 패널은 이 상황을 다음에 의해 처리한다 .

\* 타겟 드라이브에서 사용 불가능한 파라미터 / 값을 폐기한다 . \* 다운로드시 아무 값도 나오지 않거나 , 무효값이 나오는 경우 , 파라미터 디폴트값을 사용한다 .

\* 차별 목록 타겟이 규정에 적합하다고 수용할 수 없는 항목의 유형 및 수의 목록을 제공한다 .

LOC **G** DIFFERENCES ----VALUES UNDER MIN VALUES OVER MAX INVALID VALUES EXTRA PARS MISSING VALUES READY SEL 3  $\overline{2}$ 1 5 7

READY 를 눌러서 디폴트 수정을 수용하거나 , 다음의 각 항목을 살펴보고 수정할 수 있다 .

1. 차별 목록 ( 아래 왼쪽 스크린 ) 에서 항목 유형을 하이라이트로 표시하며 , SEL 을 눌러 선택된 유형 의 세부사항을 살펴본다 .( 아래 오른쪽 스크린 )

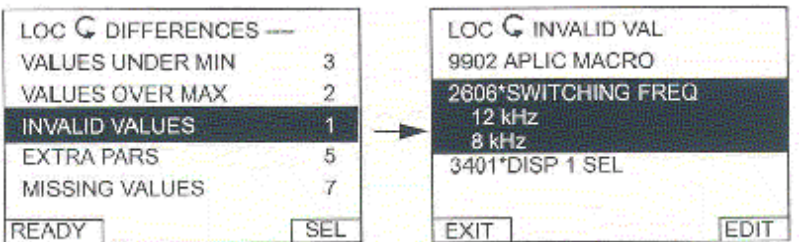

위 오른쪽 스크린의 "세부사항" 에서

\* 수정을 요구하는 첫번째 항목은 자동적으로 하이라이트로 표시되며 , 세부사항을 포함한다 . 일반적 으로 , 세부사항에 나열되는 최초 항목은 백업 파일에 의해 규정된 값이다 . 나열된 두번 째 항목은 "디 폴트 수정"이다.

\* 추적을 용이하게 하기 위해 , 별 (\*) 표를 처음에 각 항목에 나타낸다 . 수정이 실행됨에 따라서 별표는 사라지다.

2. 도표의 예에서 보듯이 , 백업은 12 kHz 의 변경 주파수를 규정하지만 ,

타겟 드라이브는 8 kHz 로 제한된다 .

3. EDIT 를 눌러 파라미터를 수정한다 . 디스플레이는 선택된 파라미터에 대한

타겟 드라이브의 표준 수정 스크린이다 .

4. 타겟 드라이브에 대해 원하는 값을 하이라이트로 나타낸다 .

5. SAVE 를 눌러 설정을 저장한다 .

6. EXIT 를 눌러 차별 화면으로 돌아가서 , 남아있는 예외사항에 대해 계속 진행한다 .

7. 수정을 끝마치는 경우 , 차별 목록에서 READY 를 누르고 나서 , "Yes, save parameters." 를 선택한다 .

다운로드 실패

어떤 상황에서는 , 드라이브가 다운로드를 수용할 수 없는 경우도 있다 . 그런 경우에는 제어 패널 디스 플레이는 "파라미터 다우로드 실패"라고 나타내며 ,다음의 워인들 중 하나를 덧붙인다 .

\* 해당 설정이 없음 - 백업에서 정의되지 않은 데이터 세트를 다운로드 시도하고 있음 . 이것을 해결하 려면 수작업으로 데이터 세트를 정의하거나 , 또는 원하는 세트 정의를 갖춘 드라이브로부터 세트를 업 로드해야 한다 .

\* Par lock - 해결책은 파라미터 세트 ( 파라미터 1602) 를 열어야 한다 .

\* 부적합한 드라이브/모델(Incompat drive/model)- 해결책은 같은 유형 (ACS/industrial 또는 ACH/HVAC) 과 같은 모델 ( 모두 ACS510) 의 드라이브 사이에서만 백업을 수행하는 것이다 .

\* 상이점이 너무 많은 경우 - 해결책은 새로운 세트를 수작업으로 정의하거나, 또는 타겟 드라이브와 좀 더 유사한 드라이브로부터 세트를 업로드하는 것이다 .

## **I/O** 세팅 모드

I/O 세팅 모드를 사용하여 , 모든 I/O 단자에서 세팅을 검사 ( 변경 포함 ) 한다 . 1. 메인 메뉴에서 I/O SETTINGS 을 선택한다 .

2. UP/DOWN 을 눌러 원하는 I/O 그룹 ( 예를 들어 , 디지털 입력 ) 으로 들어간다 . 3. ENTER 를 누른다 . 4. UP/DOWN 을 눌러 특정 항목 ( 예를 들어 , Dl 1) 으로 들어간다 . 잠깐 기다린 후 , 디스플레이에 선택을 위한 현재 세팅이 나타난다 . 5. EDIT 를 누른다 . 6. UP/DOWN 을 눌러 새로운 세팅을 선택한다 .

7. SAVE 를 눌러 저장한다 .

## 기본 제어 패널

## 특징

기본 제어 패널은 다음을 특징으로 한다 . \* LCD 디스플레이를 지닌 숫자 제어 패널 \* 어느 때라도 접속 또는 분리할 수 있는 드라이브 연결부 \* 복사 기능 - 파라미터는 나중에 다른 드라이브로 전송할 수 있도록 하거나 , 또는 특정 시스템의 백업 을 위해 제어 패널 메모리에 복사할 수 있다 .

## 제어 **/** 디스플레이 개요

아래 표에서 기본 제어 패널에 있는 버튼 기능 및 디스플레이 사항을 간략하게 설명한다 .

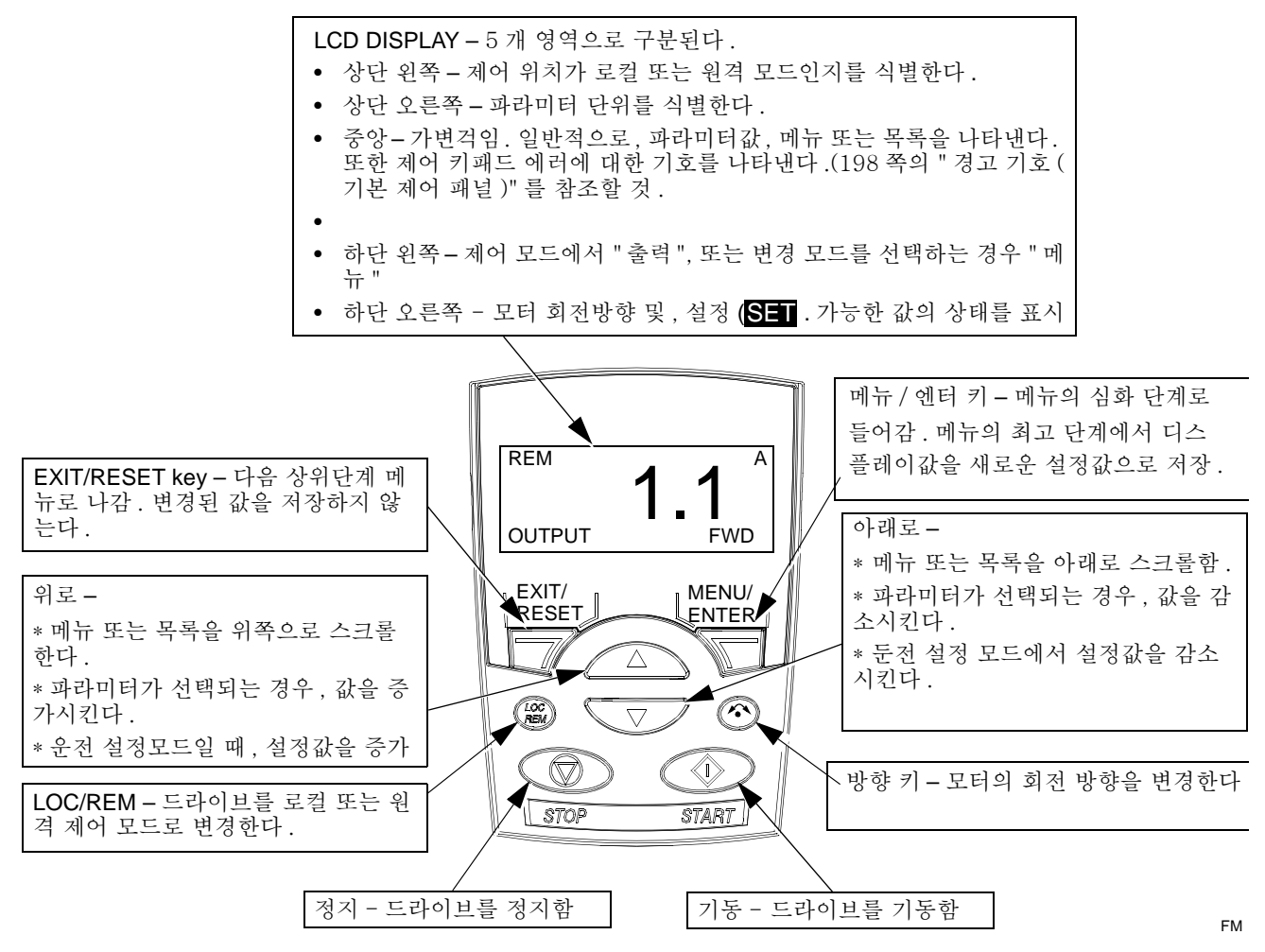

## 출력 모드

출력 모드를 사용하여 드라이브의 상태에 대한 정보를 읽고 , 드라이브를 가동한다 . 출력 모드로 가려 면 . 디스플레이에 아래에 설명되는 상태 정보가 나타날 때까지 EXIT/RESET 버튼을 누른다 .

상태 정보

기본 제어 패널이 출력 모드에 있는 경우 , 디스플레이에 다음과 같이 나타난다 .

\* 상단 왼쪽에 제어 위치가 표시된다 .

- LOC -

드라이브 제어가 로컬 , 즉 제어 패널로부터 수행됨을 나타낸다 .

- REM -

드라이브 제어가 기본 I/O(X1) 이거나 , 또는 필드버스와 같은 원격 제어임 을 나타낸다 .

\* 디스플레이 중앙에는 한 번에 그룹 01 파라미터값 한 개가 제공되며 , 3 개의 파라미터값을 사용할 수 있다 . ( UP 또는 DOWN 을 스크롤하여 사용 가능한 파라미터를 찾는다 .)

- 디폴트에 의하여 , 디스플레이에서 3 개의 파라미터 0103( 출력 주파수 ), 0104( 전류 ), 및 0105( 토오크 ) 를 통해스크롤할 수 있다 .

- 디폴트를 변경하려면 , 파라미터 3401,3408, 및 3415 를 사용하여 스크롤 목록에서 파라미터 ( 그룹 01 에서 ) 를 선택한다 . 스크롤 목록에 있는 3 개 항목을 소멸시키려면 0100 값을 입력한다 . 예를 들어 , 3401=0100 이며 , 3415=0100 인 경우 , 스크롤이 불가능하며 , 3408 에 의해 규정된 파라미터만 제어 패 널 디스플레이에 나타난다 .

- 스크롤 리스트에서 각각의 항목을 비교할 수도 있다 . 예를 들어 , 모터 속도를 콘베이어 속도로 표시 하도록 변경하기 위해 , 각각의 파라미터를 비교할 수도 있다 . 파라미터 3402…3405 는 파라미터 3401 에 의해 규정된 파라미터를 비교하며 , 파라미터 3409…3412 는 3408 에 의해 규정된 파라미터를 비교하 는 등이다 .

\* 상단 오른쪽에 파라미터값에 대한 단위가 표시된다 .

\* 하단 왼쪽에 OUTPUT 이 표시된다 .

\* 하단 오른쪽에 모터의 회전 방향이 표시된다 . 텍스트 디스플레이 (FWD 또는 REV) 는 아래와 같다 .

- 모터가 속도를 유지하는 경우 : 반짝거리지 않음 .

- 모터가 정지했을 경우 : 천천히 반짝거림 .

- 모터가 가속일 경우 : 빠른 속도로 반짝거림 .

드라이브 가동하기

**LOC/REM** - 드라이브가 최초로 전원 가동할 때는 원격 제어 (REM) 모드이며 , 제어 단자 블록 (X1) 으 로부터 제어를 받는다 .

로컬 제어 (LOC) 로 변경하여 , 제어 패널을 사용해서 드라이브를 제어하려면 LOC/REM 을 누른다 . 다 음의 경우를 참조할 것 .

\* 버튼을 누르고 나서 손을 떼는 경우 ( 디스플레이에 "LOC" 가 깜박인다 ), 드라이브가 정지한다 . 로 컬 제어 설정값을 설정하기 위해 설정값 모드를 사용한다 .

\* 버튼을 누른 후 약 2 초간 유지 ( 디스플레이에서 "LoC" 가 "LoC r" 로 바뀌면 손을 뗀다 .) 하는 경 우 , 드라이브는 이전과 같이 작동을 계속한다 . 드라이브는 가동 / 정지 상태 및 설정값에 대한 현재의 원격 제어값을 복사하며 , 그 값을 초기의 로컬 제어 명령으로 이용한다 .

원격 제어모드 (REM) 로 돌아가려면 , LOC/REM () 을 누른다 . **START/STOP**- 드라이브를 시작하고 멈추려면 START 및 STOP 버튼을 누른다 ..

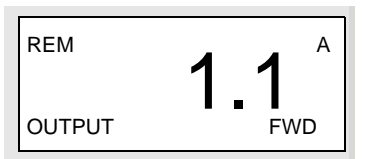

**Shaft direction** - 샤프트 ( 축 ) 의 방향을 바꾸려면 , DIR 을 누른다 . ( 파라미터 1003 은 3 으로 설정해야 함 ( 양방향 ).

**Reference** - 아래의 "설정값 모드" 를 참조할 것 .

## 설정값 모드

설정값 모드를 주파수 정보를 설정하는데 사용할 것 . 보통 , 이 설정값 제어는 드라이브가 로컬 제어 상 태인 경우에만 가능하다 . 하지만 , 드라이브가 원격 제어 상태일 경우에도 설정값 수정이 가능하도록 드라이브를 설정할 수 있다 .( '그룹 11: 설정값 선택' 사용 )

1. 출력 모드에서 시작하려면 , MENU/ENTER 를 누른다 . 디스플레이 화면에 다음의 교체 모드 중 하나가 나타난다 . \* reF ( 설정값 ) \* Par( 파라미터 ) \* CoPY( 복사 ) 2. UP 또는 DOWN 화살표 키를 사용하여 , "reF" ( 설정값 모드 ) 로 들어간다 . 3. MENU/ENTER 를 누른다 . 디스플레이 화면에 현재의 설정값이 그 값 아래에 검은 블록으로 나타난다 .

주의 **!** 보통 , 설정값 조정은 LOC 제어 상태에서만 가능하지만 , 그룹 11 에서 설정하면 REM 제어 상태 에서 설정값 조정을 가능하게 한다 . 설정된 디스플레이 화면에는 설정값 조정이 제어 패널에서 가능한 경우가 표시되다.

4. UP 또는 DOWN 화살표 키를 사용하여 , 원하는 설정값 값으로 들어간다 . 5. EXIT/RESET 을 눌러 , 출력 모드로 되돌아간다 .

## 파라미터 모드

파라미터 모드를 사용하여 파라미터 값을 설정한다 . 1. 출력 모드에서 시작하여 MENU/ENTER 키를 누른다 . 디스플레이 화면에 다음의 교체 모드 중 하나가 나타난다 . \* reF ( 설정값 ) \* Par( 파라미터 ) \* CoPY( 복사 )

2. UP 또는 DOWN 화살표 키를 사용하여 , "PAr" ( 파라미터 모드 ) 로 들어간다 .

3. MENU/ENTER 키를 누른다 . 디스플레이 화면에 파라미터 그룹 중 하나가 나타난다 .

- $*$  "01"
- \* …
- \* "99"

4. UP 또는 DOWN 화살표 키를 사용하여 , 원하는 그룹 ( 예를 들어 , "03" ) 으로 들어간다 . 5. MENU/ENTER 키를 누른다 .

디스플레이 화면에 선택된 파라미터 그룹에 있는 파라미터 중 하나 ( 예를 들어 , "0301" ) 가 나타난다 .

6. UP 또는 DOWN 화살표 키를 사용하여 원하는 파라미터로 들어간다 . 7. MENU/ENTER 키를 다음 중 하나의 방식으로 누른다 . \* 키를 누르고 약 2 초간 유지하거나 , \* 키를 연달아 재빨리 2 번 누른다 .

디스플레이 화면에 선택된 파라미터 값이 그 값 아래에 검은 블록으로 표시되어 나타난다 .

주의 **!** 잠시동안 MENU/ENTER 키를 누르면 , 약 2 초 동안 파라미터의 현재 값이 나타난다 . 화면에 이 값이 나타날 때 MENU/ENTER 키를 다시 누르면 , 역시 검은 블록으로 설정이 가능하다 .

8. UP 또는 DOWN 화살표 키를 사용하여 원하는 파라미터 값으로 들어간다 .

주의 **!** 검은 블록 설정시 , UP, DOWN 화살표 키를 동시에 누르면 디폴트 파라미터 값이 나타난다 .

9. 검은 블록 설정시 , MENU/ENTER 키를 눌러 , 화면에 나타나는 파라미터 값을 저장한다 .

주의**!** 위의 사항 대신에 EXIT/RESET 키를 누르면 , 원래의 , 또는 마지막으로 저장된 파라미터 값이 실 제값이다.

10. EXIT/RESET 키를 눌러 출력 모드로 돌아간다 .

#### 파라미터 백업 모드

기본 제어 패널은 드라이브 파라미터의 전체 세트를 저장할 수 있다 . 2 개의 파라미터 세트가 정의되는 경우 , 이 특성을 사용하는 경우에 모두 복사되고 전송이 된다 . 파라미터 백업 모드에는 3 가지 기능이 있다.

\* uL (Upload ) - 모든 파라미터를 드라이브에서 제어 패널로 복사한다 . 여기에는 두번째 파라미터 세트 ( 정의되는 경우 ) 와 Motor Id Run 에 의해 생성되는 파라미터와 같은 내부 파라미터가 포함된다 . 제어 패널 메모리는 비휘발성이다 .

\* rE A(Restore All) - 전체 파라미터 세트를 제어 패널에서 드라이브까지 복구한다 . 이 옵션 모듈을 사용 하여 드라이브를 복구하거나 , 또는 동일한 드라이브를 형성한다 .

주의 **!** 전체복구기능 (Restore All function) 에서 모터 파라미터를 포함하여 , 드라이브의 모든 파라미터 를 기록한다 . 이 기능은 드라이브를 복구하거나 , 또는 파라미터를 원래의 시스템과 동일한 시스템으 로 전송하는 데만 사용한다 .

\* dL P(Download Partial) - 부분적인 파라미터 세트를 제어 패널에서 드라이브까지 복사한다 . 부분 세트 는 내부 모터 파라미터 , 파라미터 9905…9909, 1605, 1607, 5201 과 그룹 51, 그룹 53 파라미터 전체를 포 함하지 않는다 . 이 옵션 모듈을 비슷한 컨피규레이션을 사용하는 시스템으로 파라미터를 전송하는데 사용한다 . - 드라이브와 모터 크기는 동일하지 않아도 된다

\* dL u1(Download User Set 1)- USER S1 파라미터를 제어 패널에서 드라이브로 복사한다 .( 유저 세트는 파라미터 9902 응용 매크로를 사용하여 저장된다 )

\* dL u2(Download User Set 2) -USER S2 파라미터를 제어 패널에서 드라이브로 복사한다 .

1. 출력 모드에서 시작하여 , MENU/ENTER 키를 누른다 . 디스플레이 화면에 다음의 교체 모드 중 하나가 나타난다 . \* reF ( 설정값 ) \* Par( 파라미터 ) \* CoPY( 복사 )

2.UP 또는 DOWN 화살표 키를 사용하여 , "CoPY" ( 복사 모드 ) 로 들어간다 .

3. MENU/ENTER 키를 누른다 .

디스플레이 화면에 다음의 복사 옵션 중 하나가 나타난다 .

- \* uL (Upload )
- \* rE A(Restore All)
- \* dL P(Download Partial)

4. UP 또는 DOWN 화살표 키를 사용하여 , 원하는 옵션으로 들어간다 .

5. MENU/ENTER 키를 누른다 .

파라미터 세트는 지시한 대로 전송된다 . 전송하는 동안 , 디스플레이 화면에 전송 상태가 완료에 대한 백분율로 표시된다 .

6. EXIT/RESET 키를 눌러 출력 모드로 돌아간다 .

부정확한 다운로드의 처리

어떤 상황에서는 다운로드의 정확한 복사가 타겟 드라이브에 적합하지 않다 .

- 기본 제어 패널이 자동적으로 이 상황을 다음과 같이 처리한다 .
- \* 타겟 드라이브에서 사용 불가능한 파라미터 / 값을 폐기한다 .

\* 다운로드시 아무 값도 나오지 않거나 , 무효값이 나오는 경우 , 파라미터 디폴트값을 사용한다 .

#### 경고 코드

기본 제어 패널은 A5xxx 형태의 코드로 제어 패널 경고를 나타낸다 . 경고 코드의 목록과 그 설명서는 2198 쪽의 "경고 코드 ( 기본 제어 패널 )" 을 참조할 것 .

.

## 응용 매크로

매크로는 파라미터 그룹을 사전에 정의된 새로운 값으로 변경한다 . 매크로를 사용하여 파라미터의 수 정 수작업에 대한 필요성을 최소화한다 . 매크로를 선택하면 , 다음을 제외한 기타 모든 파라미터를 각 각의 디폴트 값으로 설정하게 된다 .

\* 그룹 99: 기동 데이터 파라미터 ( 파라미터 9904 제외 ) \* 파라미터 잠금 1602 \* 파라미터 저장 1607 \* 통신 고장 기능 설정 3018 및 통신 고장 시간 설정 3019 \* 통신 프로토콜 선택 9802 \* 그룹 50…53 파라미터

메크로를 선택한 후 , 추가로 파라미터를 변경하려면 제어 패널을 이용하여 수작업이 가능하다 .

응용 매크로는 파라미터 9902 응용 매크로에 대한 값을 설정함으로서 사용한다 . ABB 표준으로 디폴트 , 1 이 사용하는 매크로이다 .

다음 항에 각 응용 매크로에 대한 설명과 함께 , 각각의 매크로에 대한 접속 실례가 나온다 .

아래의 마지막 항 "파라미터에 대한 매크로 디폴트 값" 에 매크로가 변경하는 파라미터 및 각 매크로 에 의해 설정되는 디폴트 값이 수록되어 있다 .

## 응용 매크로 **: ABB** 표준 **(** 디폴트값 )

이 매크로는 일반용의 2- 배선 I/O 구성에 3 개의 일정 속도를 제공한다 .

이것이 디폴트 매크로이다 . 파라미터 값은 51 쪽의 "ACS510 에 대한 전체 파라미터 목록" 에서 규정 된 디폴트 값이다 .

연결 예 :

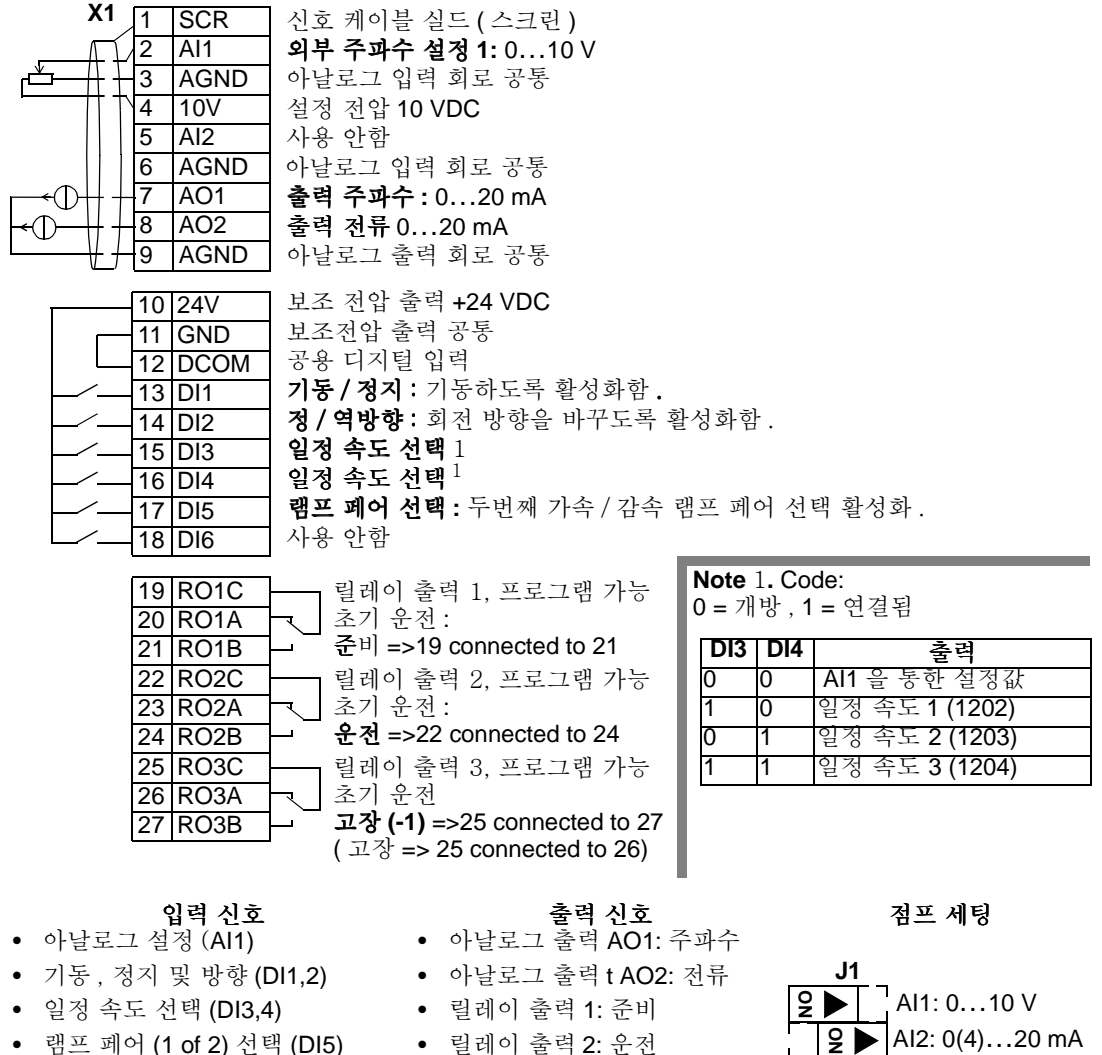

• 릴레이 출력 3: 고장 (-1)

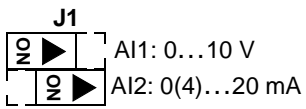

## 응용 매크로 **: 3-** 결선

이 매크로는 드라이브가 순간적 푸시 버튼을 사용하여 제어되는 경우에 사용되며 , 3 개의 일정 속도를 제공한다 . 사용하기 위해서는 파라미터 9902 값을 2(3- 결선 ) 로 설정한다 .

주의**!** 정지 입력(Dl2)이 비활성화할 경우(입력 안됨), 제어 키패드 기동/정지 버튼은 사용할 수 없다. 연결 예 :

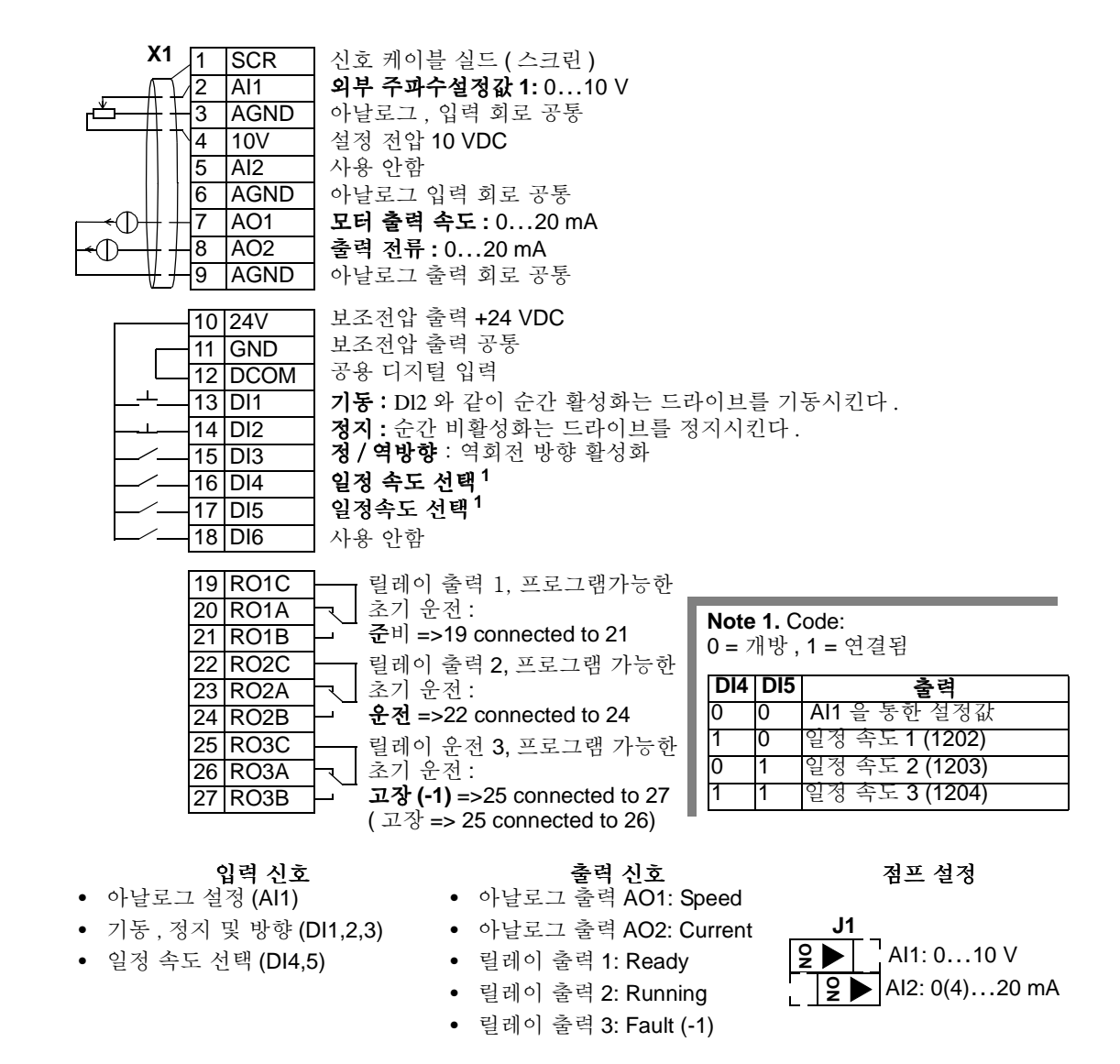

## 응용 매크로 **:** 교체형

이 매크로는 드라이브의 회전 방향을 변경할 때 사용되는 일련의 DI 제어 신호에 채택되는 I/O 구성을 제공하다.

연결 예 :

**X1** 11 SCR 신호 케이블 실드 (screen) 외부 주파수 설정값 **1:** 0…10 V 2 AI1 아날로그 입력 회로 공통 3 AGND 설정 전압 10 VDC 4 10V 사용 안함 5 AI2 아날로그 입력 회로 공통 6 AGND 7 AO1 모터 출력 속도 0…20 mA ÷⁄T) 8 AO2 출력 전류 **:** 0…20 mA ∩ 9 AGND 아날로그 출력 회로 공통 10 24V 보조 전압 출력 +24 VDC 11 GND 보조전압 출력 공통 12 DCOM 공용 디지털 입력 13 DI1 정방향 기동 **:** DI1 상태가 DI2 와 같은 경우 , 드라이브는 정지 . 14 DI2 역방향 기동 15 DI3 일정속도 선택 **<sup>1</sup>** 16 DI4  $2$ 정 속도 선택 $1$ 램프 페어 선택 **:** 활성화 선택 (2 번째 가속 / 감속 램프 페어 ) 17 DI5 18 DI6 운전 사용 **:** 비활성인 경우 언제나 드라이브는 정지 . 19 RO1C 릴레이 출력 1, 프로그램 가능 20 RO1A 초기 운전 : **Note 1.** Code: 21 RO1B 준비 =>19 에서 21 까지 연속  $0 =$  open,  $1 =$  connected 22 RO2C 릴레이 출력 2, 프로그램 가능 **DI4 DI5** 출력 23 RO2A 초기 운전 : [0 ] 설정값 (Al1 에 대한 ) 운전 =>22 에서 24 까지 24 RO2B  $\overline{a}$ 1 0 일정 속도 1 (1202) 25 RO3C 릴레이 출력 3, 프로그램 가능 0 1 일정 속도 2 (1203) 26 RO3A 초기 운전 : 1 1 일정 속도 3 (1204) 고장 **(-1)** =>25 에서 27 까지 27 RO3B ( 고장 => 25 에서 26 까지 연결 ) 입력 신호 접력 신호 출력 신호 검프 설정 • 아날로그 설정값 (AI1) • 아날로그 출력 AO1: 속도 • 기동, 정지 및 방향 (DI1,2) • 아날로그 출력 AO2: 전류 **J1** ┑ **ON** AI1: 0…10 V • 일정 속도 선택 (DI3,4) • 릴레이 출력 1: 준비 <u>9</u> AI2: 0(4)…20 mA • 램프 페어 1/2 선택 (DI5) • 릴레이 출력 2: 운전 • 운전 사용 (DI6) • 릴레이 출력 3: 고장 (-1)

## 응용 매크로 **:** 모터 분압기 .

이 매크로는 디지털 신호만을 사용하는 드라이브의 속도를 변경하는 PLCs 에 대한 인터페이스를 효율 적인 비용으로 제공한다 . 사용하기 위해서는 , 파라미터 9902 의 값을 4 로 설정한다 . ( 모터 분압기 )

연결 예 :

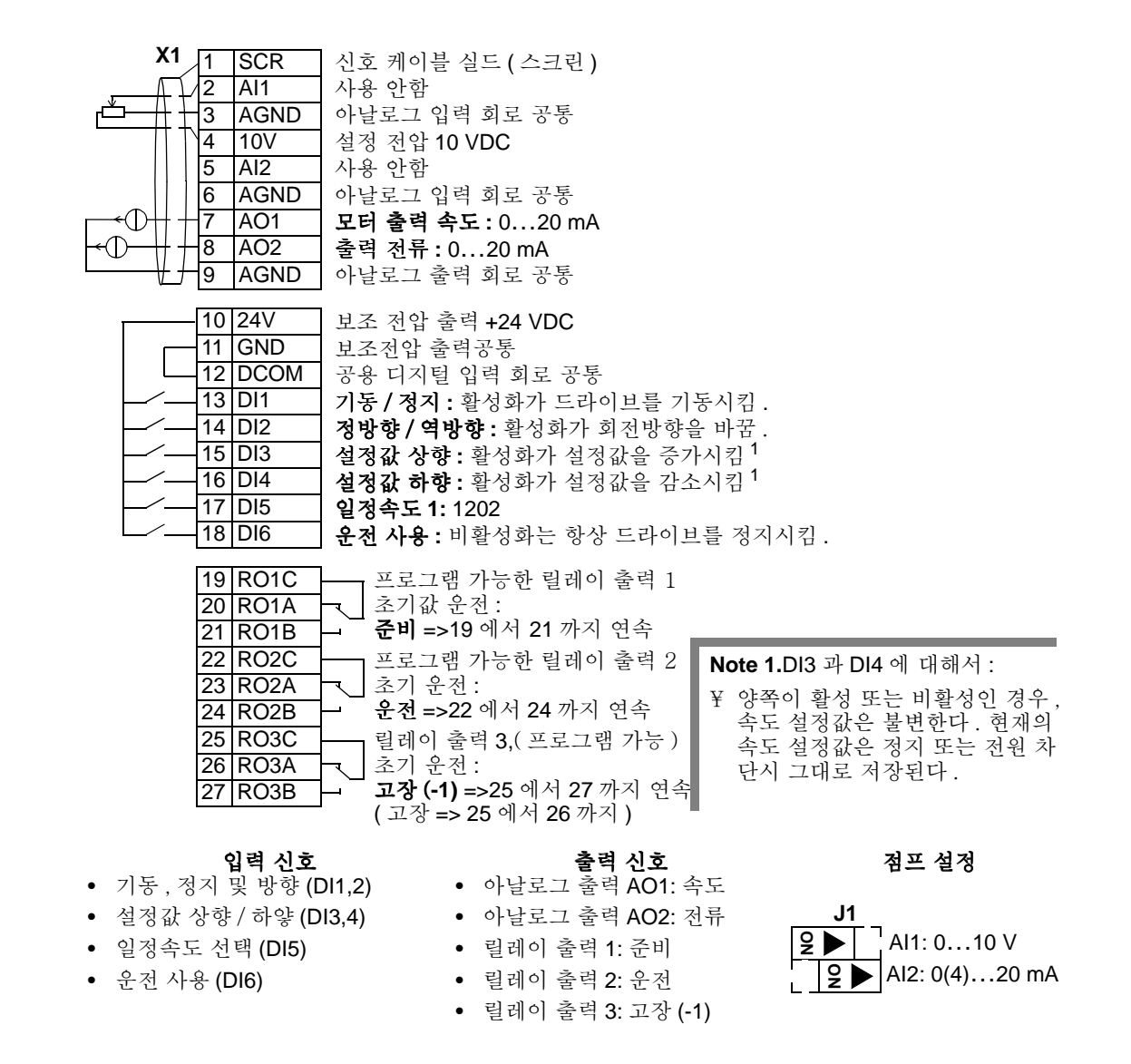

## 응용 매크로 **:** 핸드 **-** 오토

이 매크로는 HVAC 응용에 전형적으로 사용되는 I/O 구성을 제공한다 . 사용하기 위해서는 , 파라미터 9902 값을 5 로 설정한다 . (HAND/AUTO)

#### 주의 **!** 파라미터 2108 기동 금지는 디폴트 설정 , 0 에서 존재한다 . (OFF)

연결 예 :

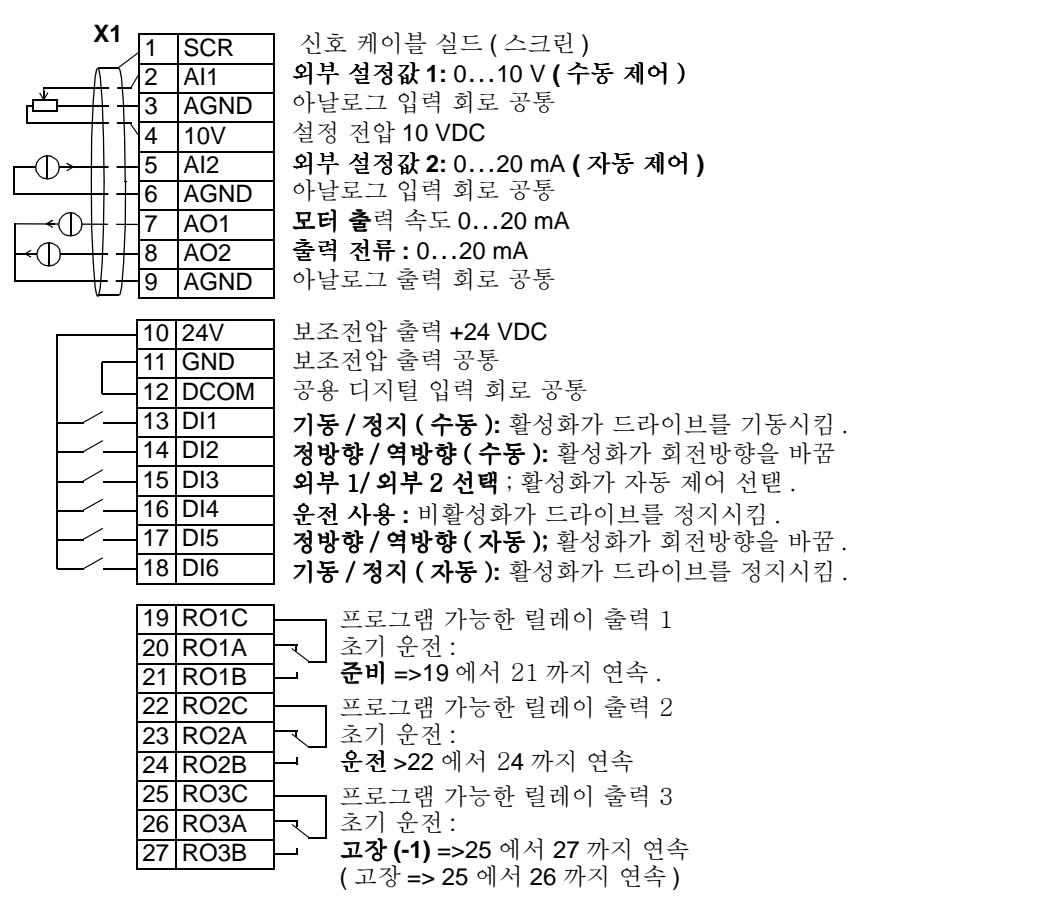

- 아날로그 설정값 2 개 (AI1, 2)
- 기동 / 정지 수동 / 자동 (DI1, 6) 아날로그 출력 AO2: 전류
- 방향 수동 / 자동 (DI2, 5)
- 제어 위치 선택 (DI3)
- 운전 사용 (DI4)
- 입력 신호 접력 신호 출력 신호 검프 세팅
	- 아날로그 출력 AO1: 속도
	-
	- 릴레이 출력 1: 준비
	- 릴레이 출력 2: 운전
	- 릴레이 출력 3: 고장 (-1)

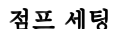

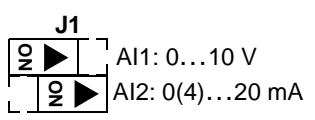

## 응용 매크로 **: PID** 제어

이 매크로는 압력 제어 , 순환 제어 등과 같은 closed-loop 제어 시스템에 대한 파라미터 설정을 제공한다 . 사용하기 위해서는 , 파라미터 9902 값을 6 으로 설정한다 . (PID 제어 )

주의 **!** 파라미터 2108 기동 금지는 디폴트 설정 0 에서 존재한다 .(OFF)

연결 예 :

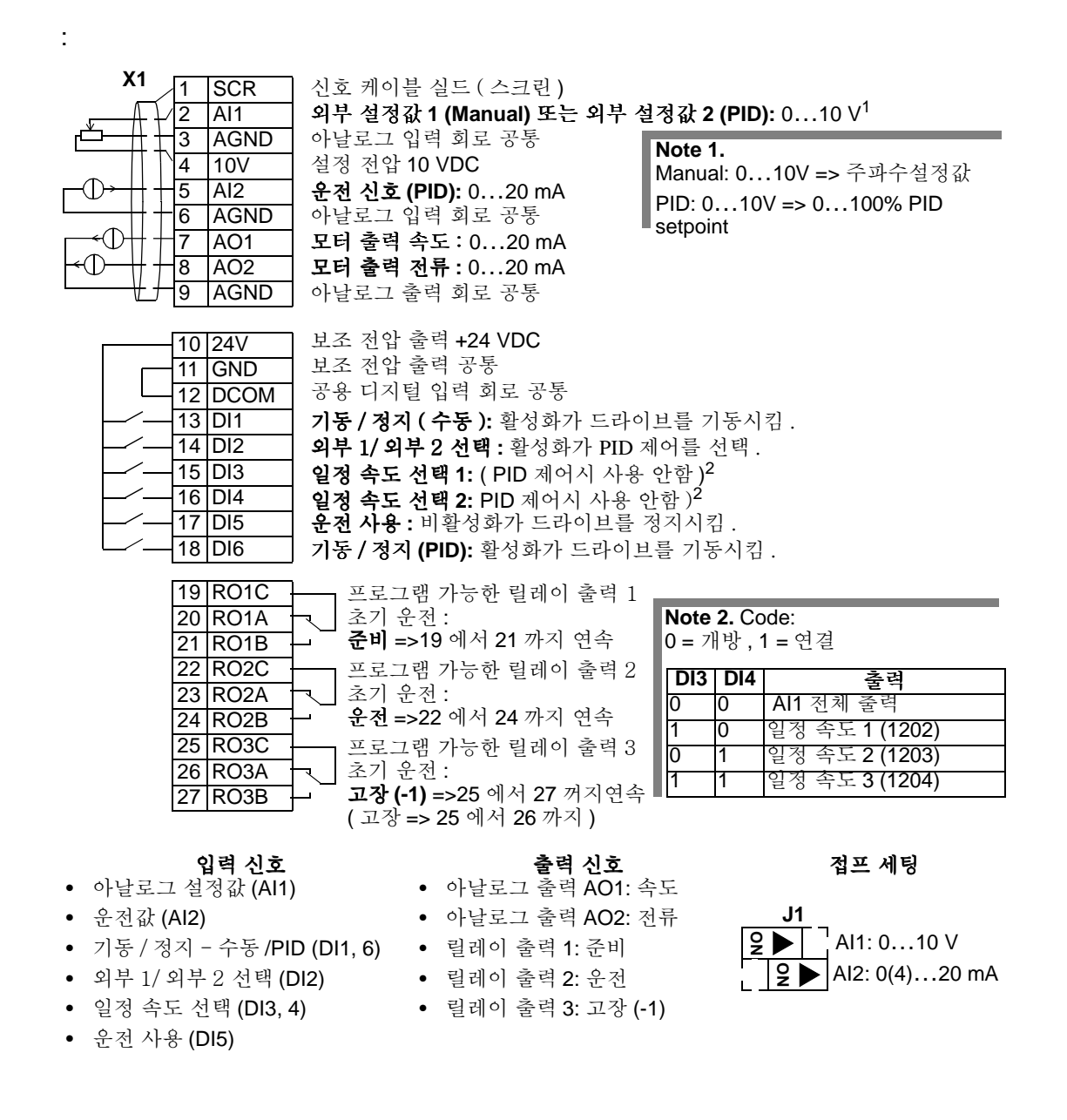

시운전

## 응용 매크로 **: PFC**

이 매크로는 펌프 및 팬 제어 (PFC) 응용에 대한 파라미터 설정을 제공한다 . 사용하기 위해서는 파라미터 9902 값을 7 로 설정한다 . (PFC 제어 )

#### 주의 **!** 파라미터 2108 기동 금지는 디폴트 설정 0 에서 존재한다 .(OFF)

연결 예 :

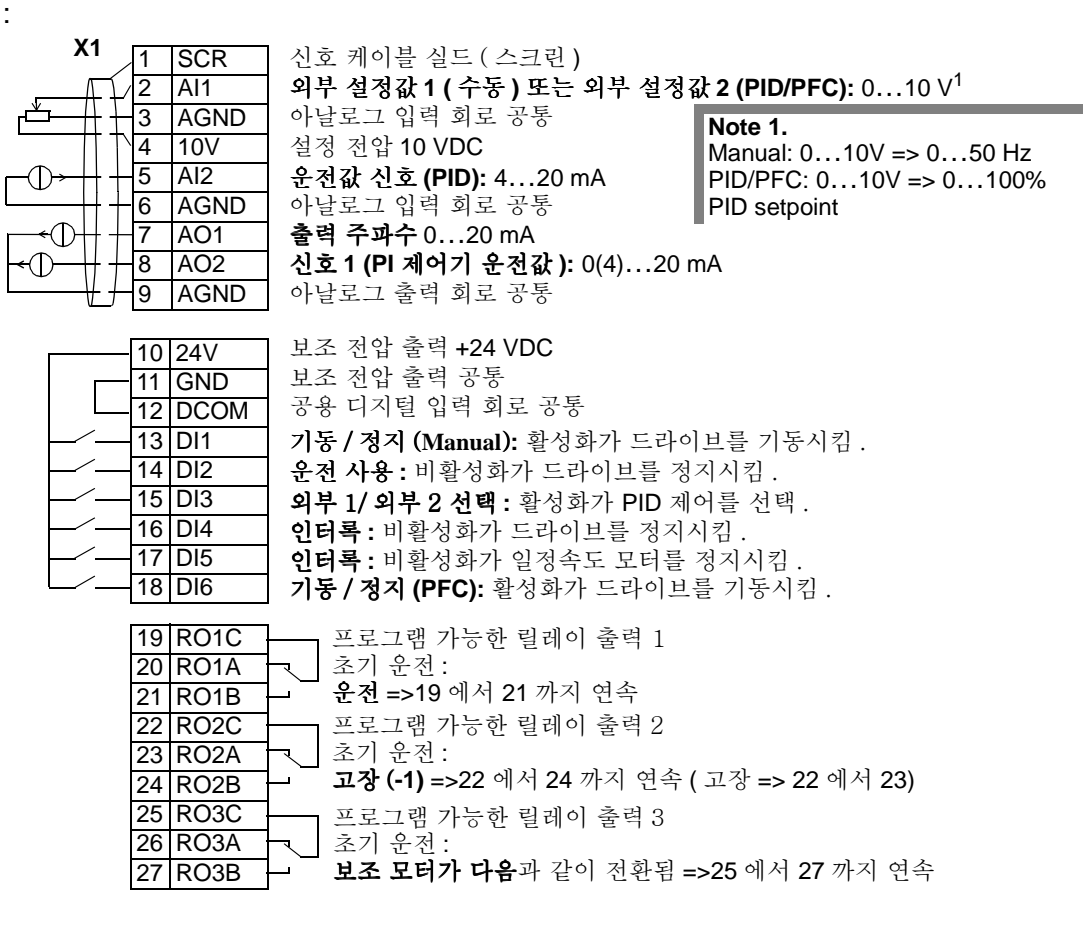

## 입력 신호 접력 신호 출력 선호 선수 전 정프 세팅

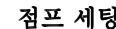

AI1: 0…10 V AI2: 0(4)…20 mA

**J1**

**ON**  $2$ 

- 아날로그 설정 및 운전값 (AI1, 2) 아날로그 출력 AO1: 주파수
- 기동 / 정지 수동 /PFC (DI1, 6)
- 운전 사용 (DI2)
- 외부 1/ 외부 2 선택 (DI3)
- 인터록 (DI4, 5)
- 아날로그 출력 AO2: 운전값 1
- 릴레이 출력 1: 운전
- 릴레이 출력 2: 고장 (-1)
- 릴레이 출력 3: 보조 모터 온

## 응용 매크로 **: SPFC**

이 매크로는 주기적으로 부드러운 기동 기능이 있어 펌프와 팬제어 (PFC) 응용에 대한 파라미터 설정을 제공한다 . 사용하기 위해서는 파라미터 9902 값을 8 로 설정한다 . (SPFC 제어 )

#### 주의 **!** 파라미터 2108 기동 금지는 공장설정이 0 입니다 .(OFF)

연결 예 :

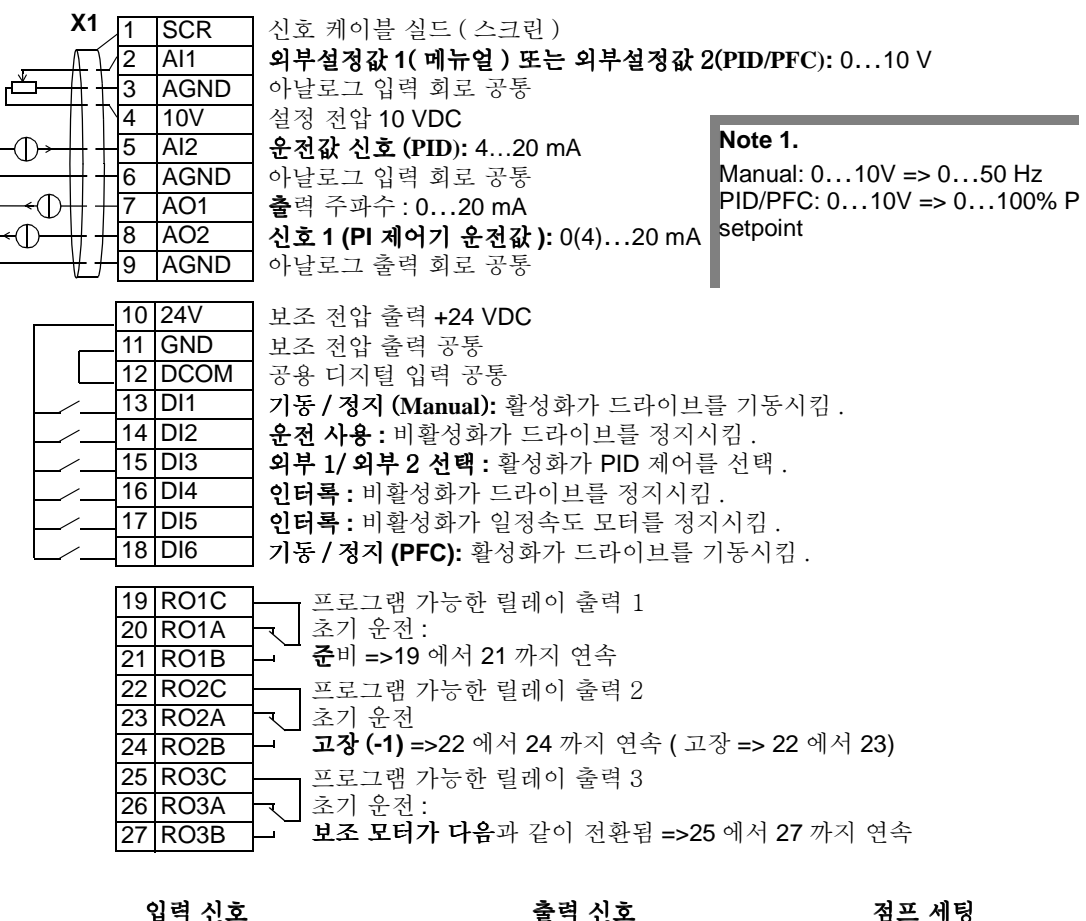

- 
- 
- 운전 사용 (DI2)
- 외부 1/ 외부 2 선택 (DI3)
- 인터록 (DI4, 5)

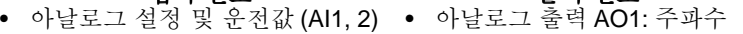

- 기동 / 정지 수동 /PFC (DI1, 6) • 아날로그 출력 AO2: 운전값 1
	- 릴레이 출력 1: 운전
	- 릴레이 출력 2: 고장 (-1)
	- 릴레이 출력 3: 보조 모터 온

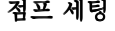

**J1**  $\blacktriangleright$ AI1: 0…10 V **ON**AI2: 0(4)…20 mA

**ON**

## 파라미터들의 매크로 디폴트 값

파라미터 디폴트 값은 "ACS510 을 위한 전체 파라미터 목록" 에 나열되어 있다 . 디폴트 매크로 (ABB 표준 ) 에서의 변경 , 즉 파라미터 9902 값의 수정은 다음 표에서 규정된 파라미터 디폴트 값을 변경한다 .

#### ACS510-01

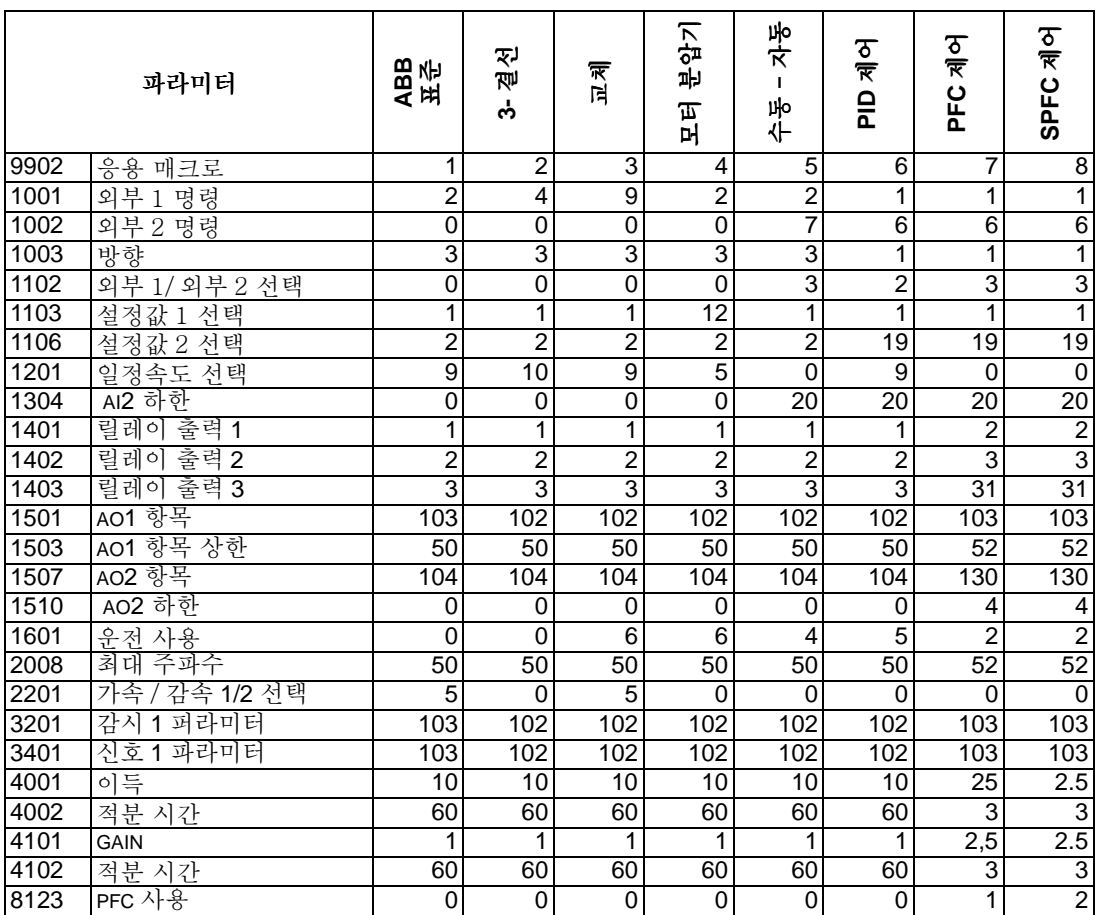

## **ACS510** 을 위한 전체 파라미터 목록

다음 표에 모든 파라미터를 열거한다 . 표의 약어 머릿글자는 다음과 같다 .

\* S = 파라미터는 드라이브가 정지하는 경우에만 수정될 수 있음 .

\* User = 원하는 파라미터 값에 들어가는 공간

어떤 값은 표에서 "N688" 또는 "N689" 으로 표시된 "구성" 에 의존한다 . 드라이브에서 , 예를 들 어 ACS510-01...+N688 과 같은 형식 기호를 참조할 것 . .

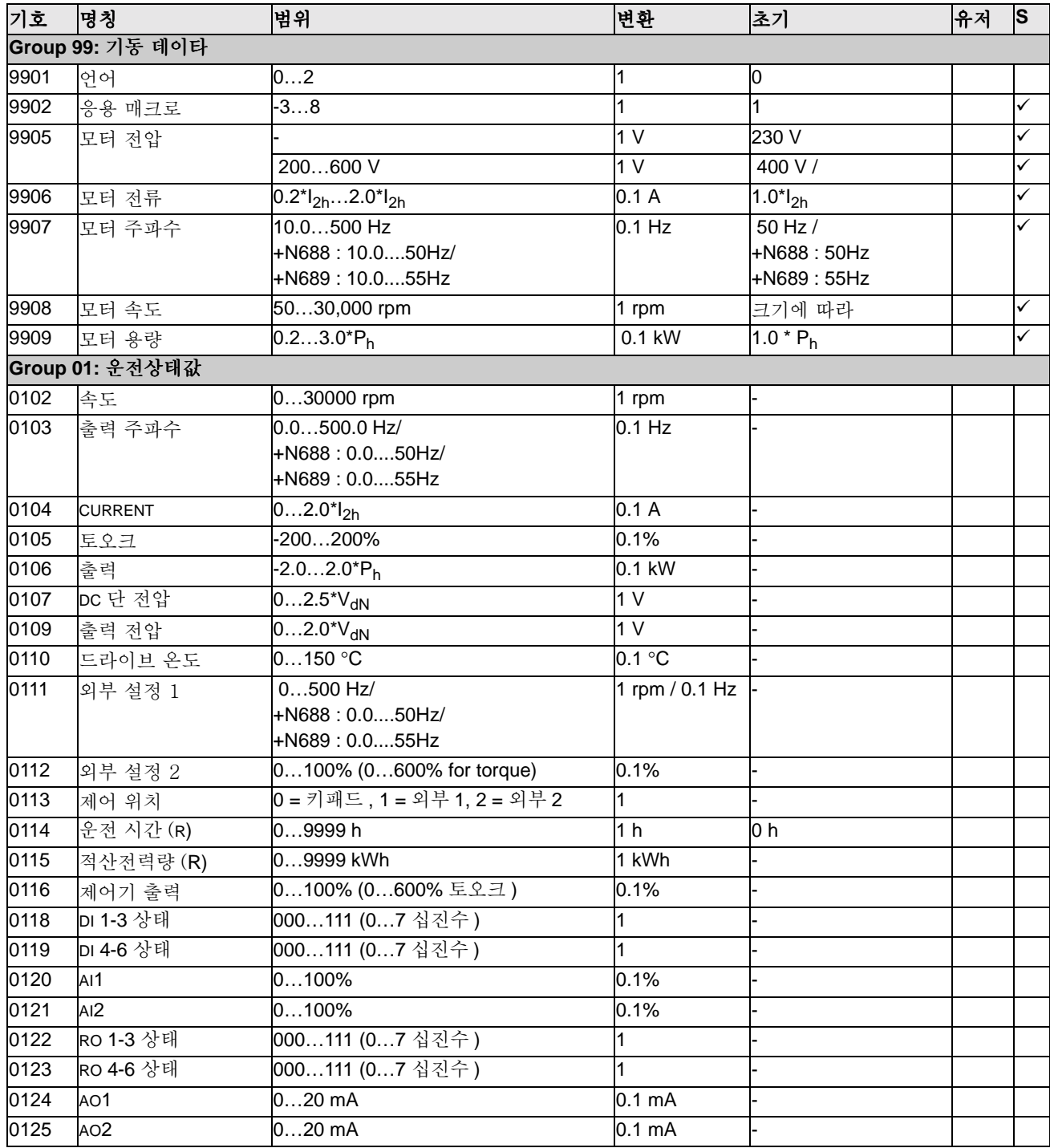

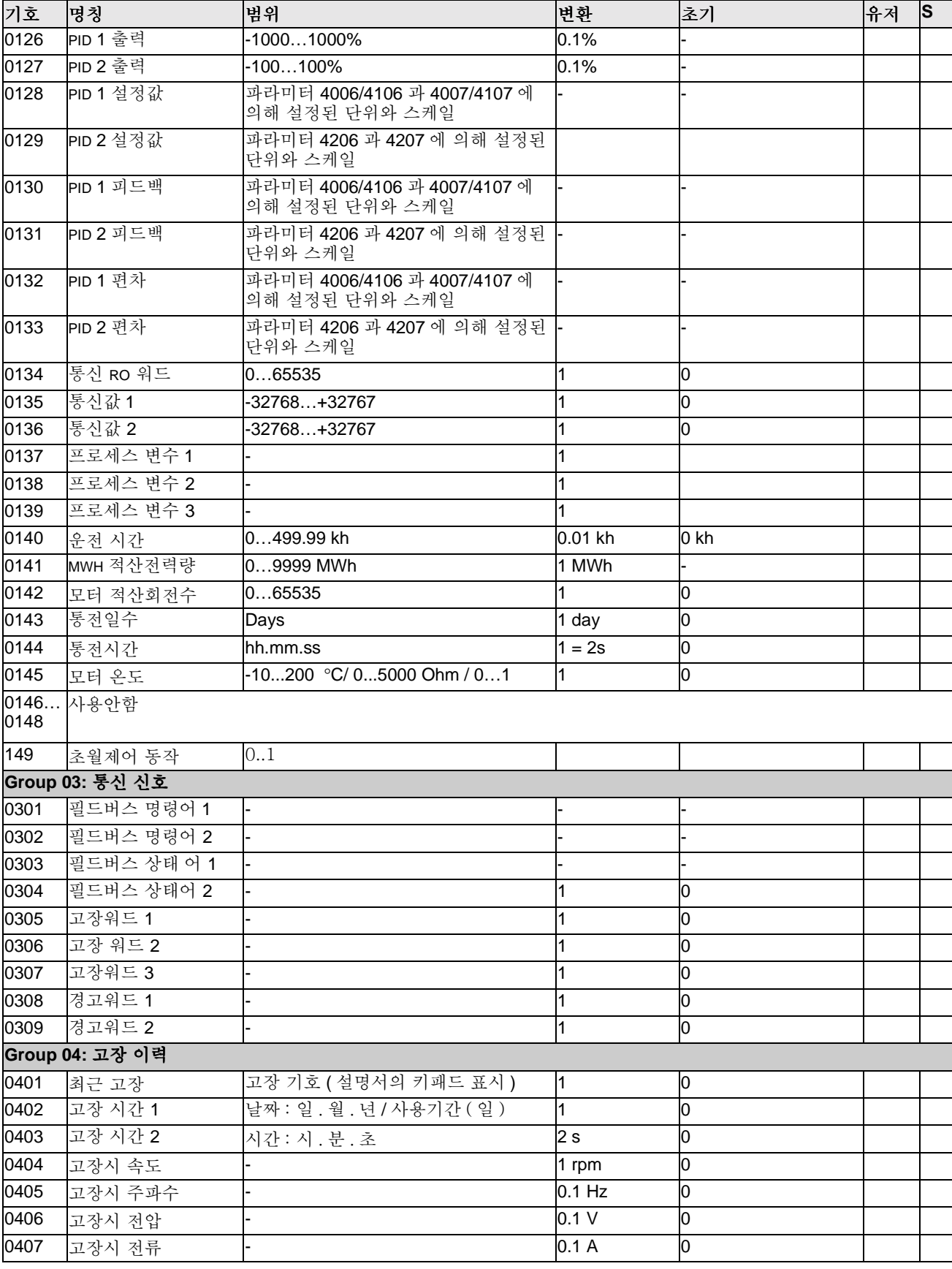

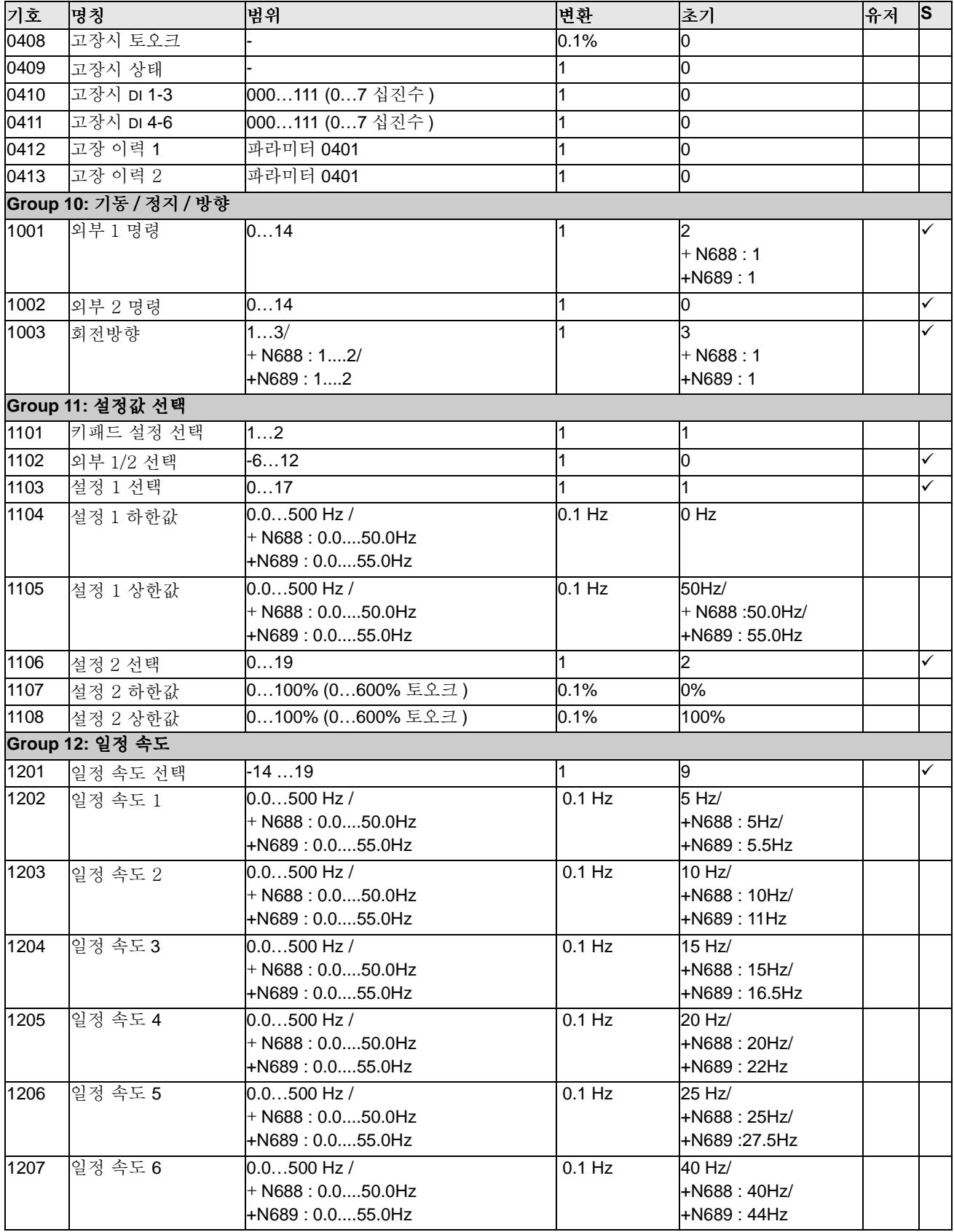

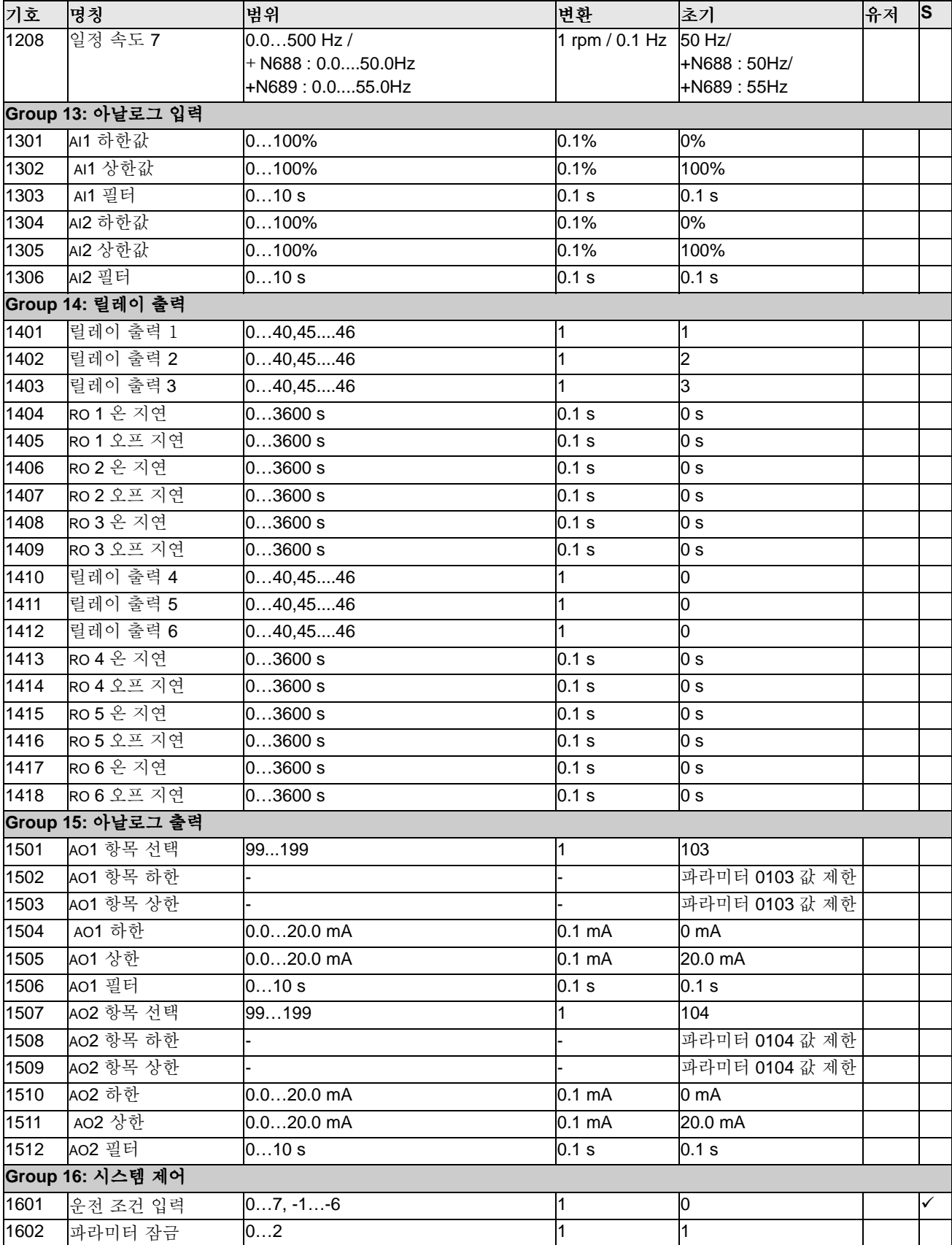

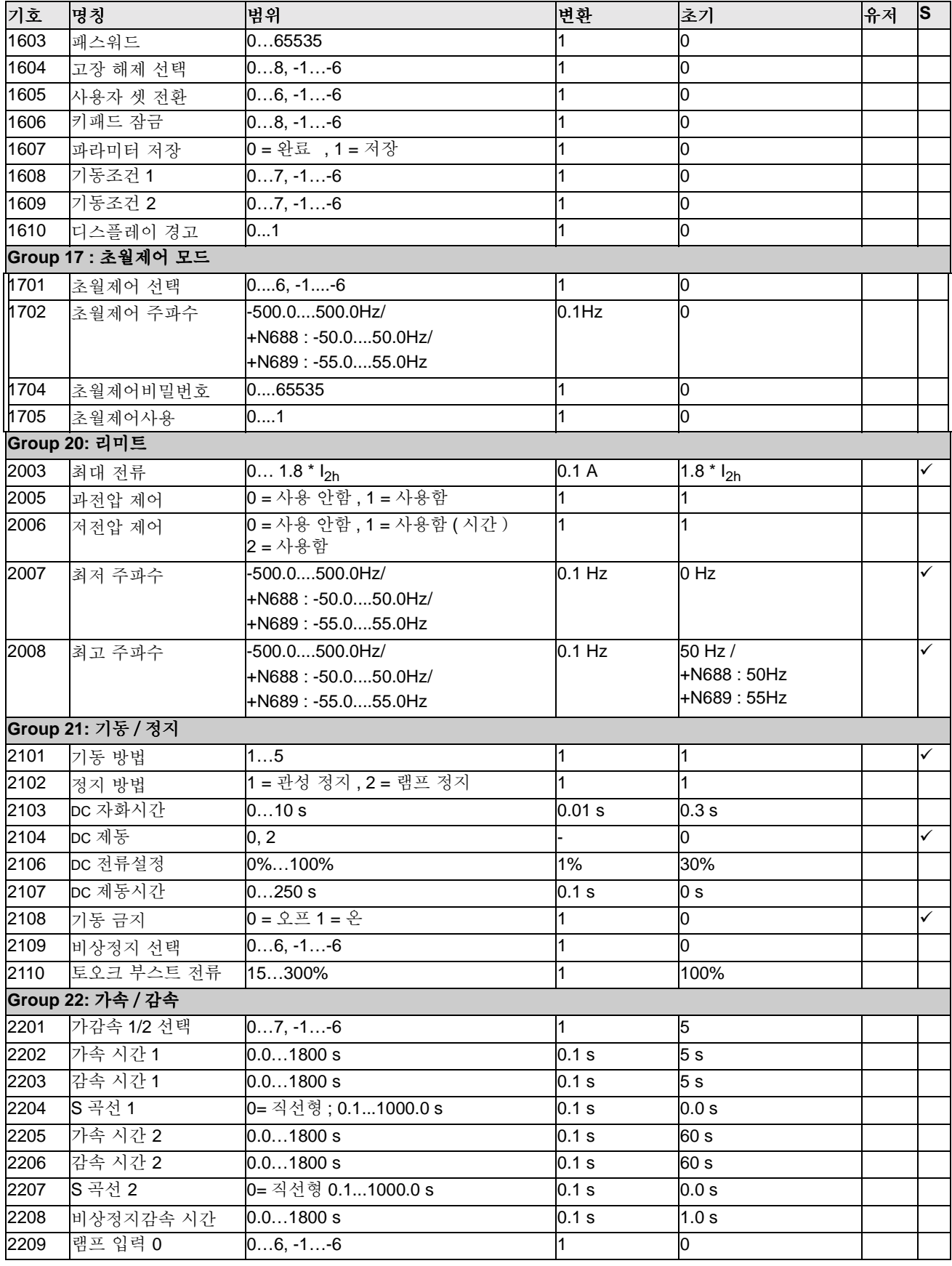

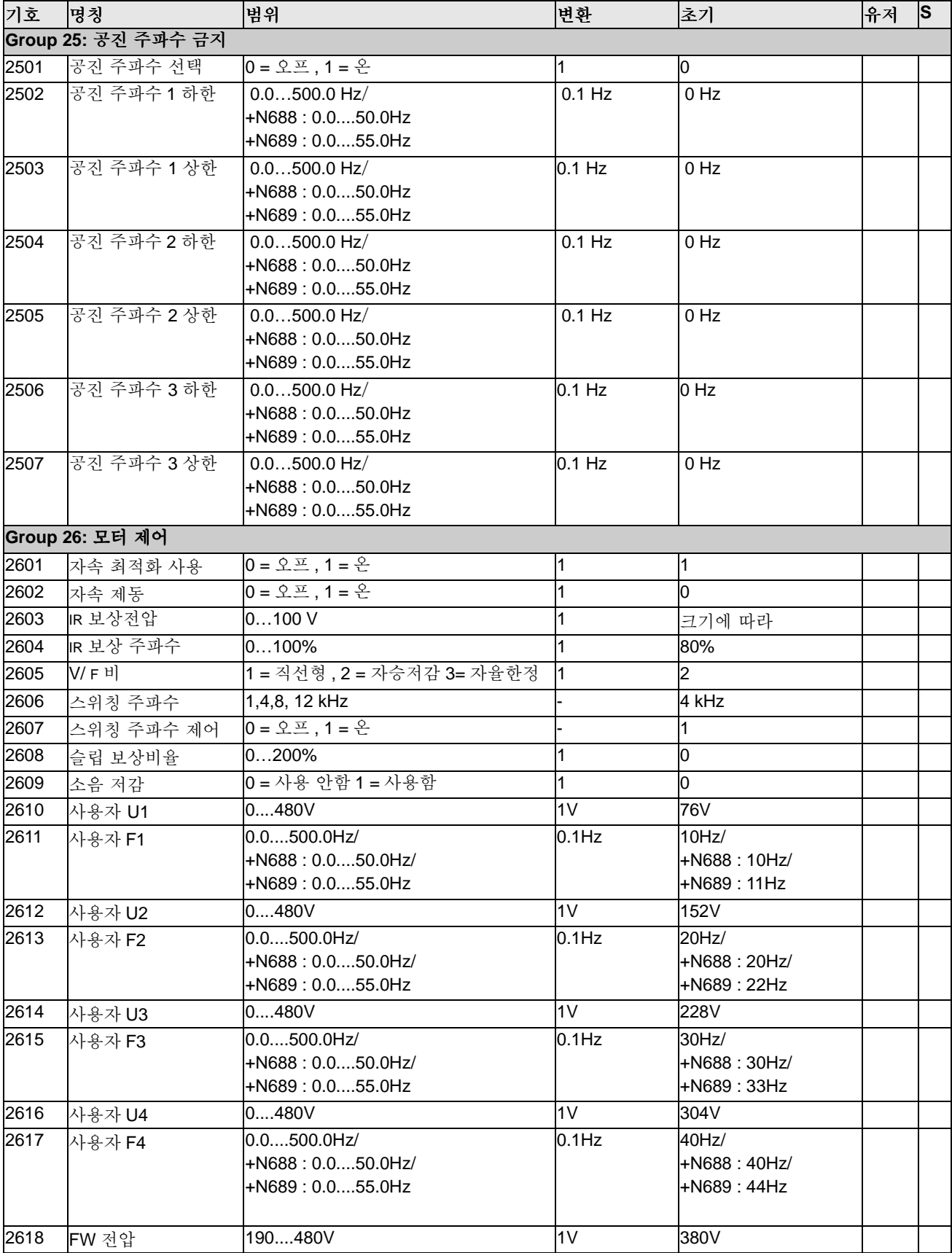

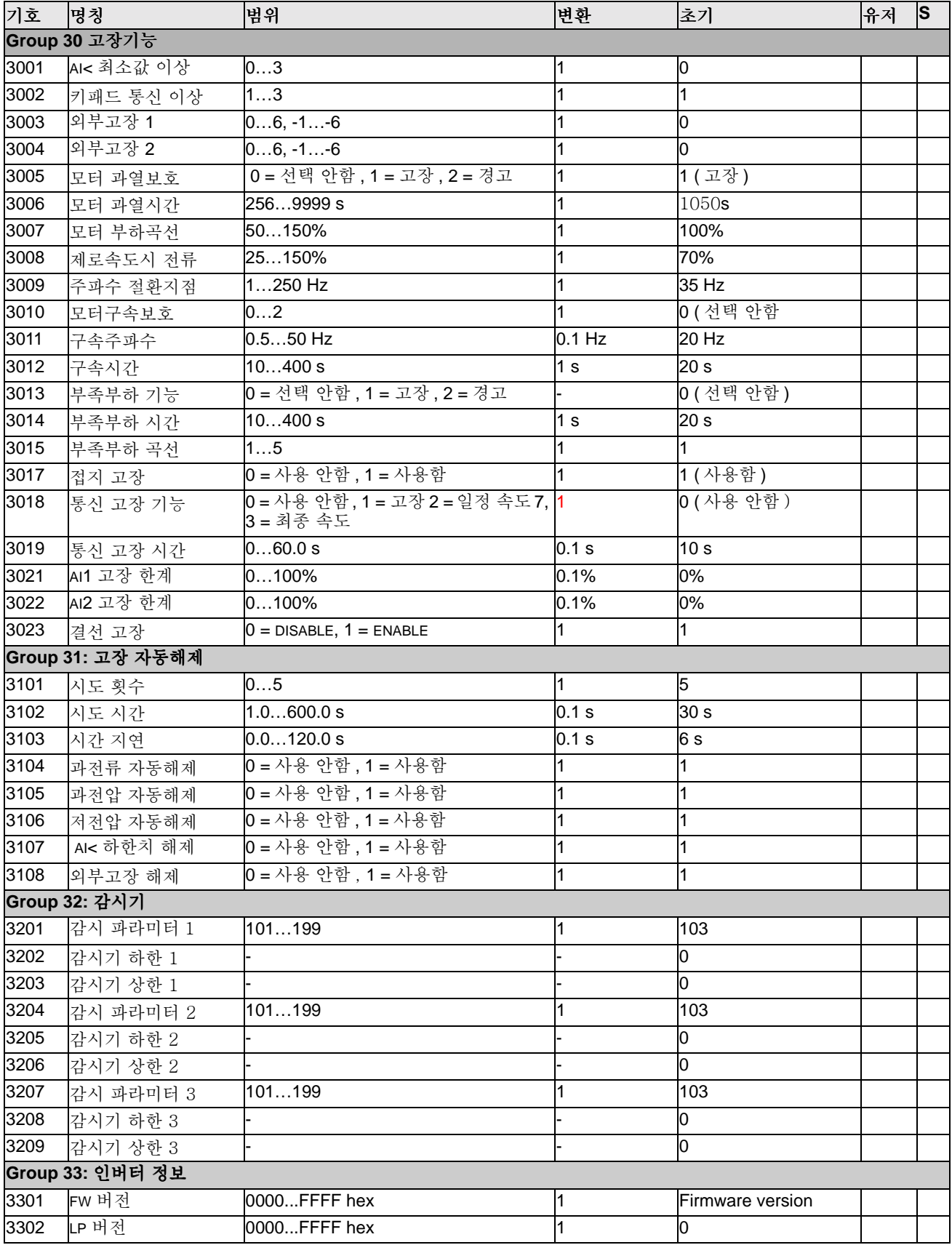

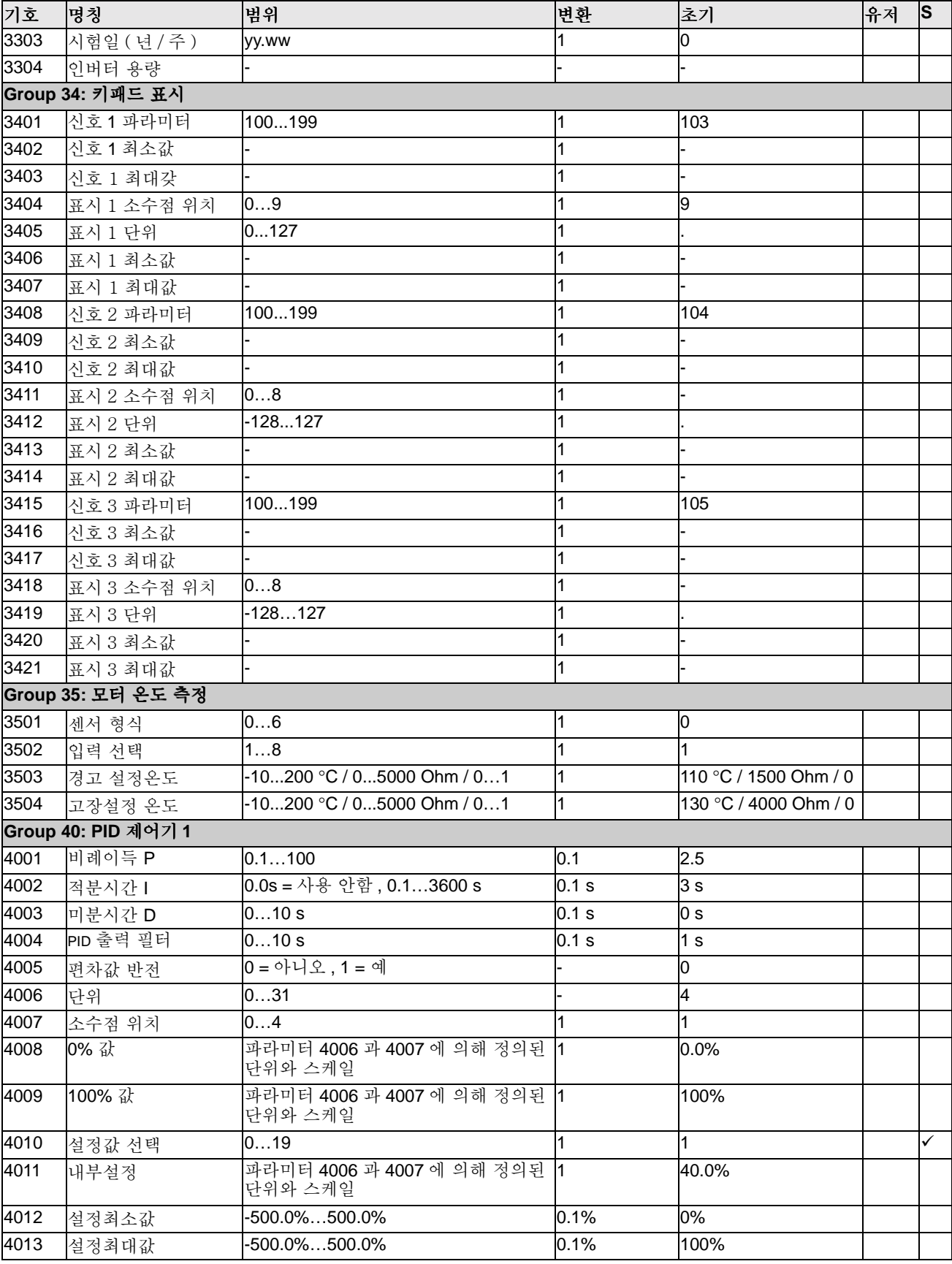

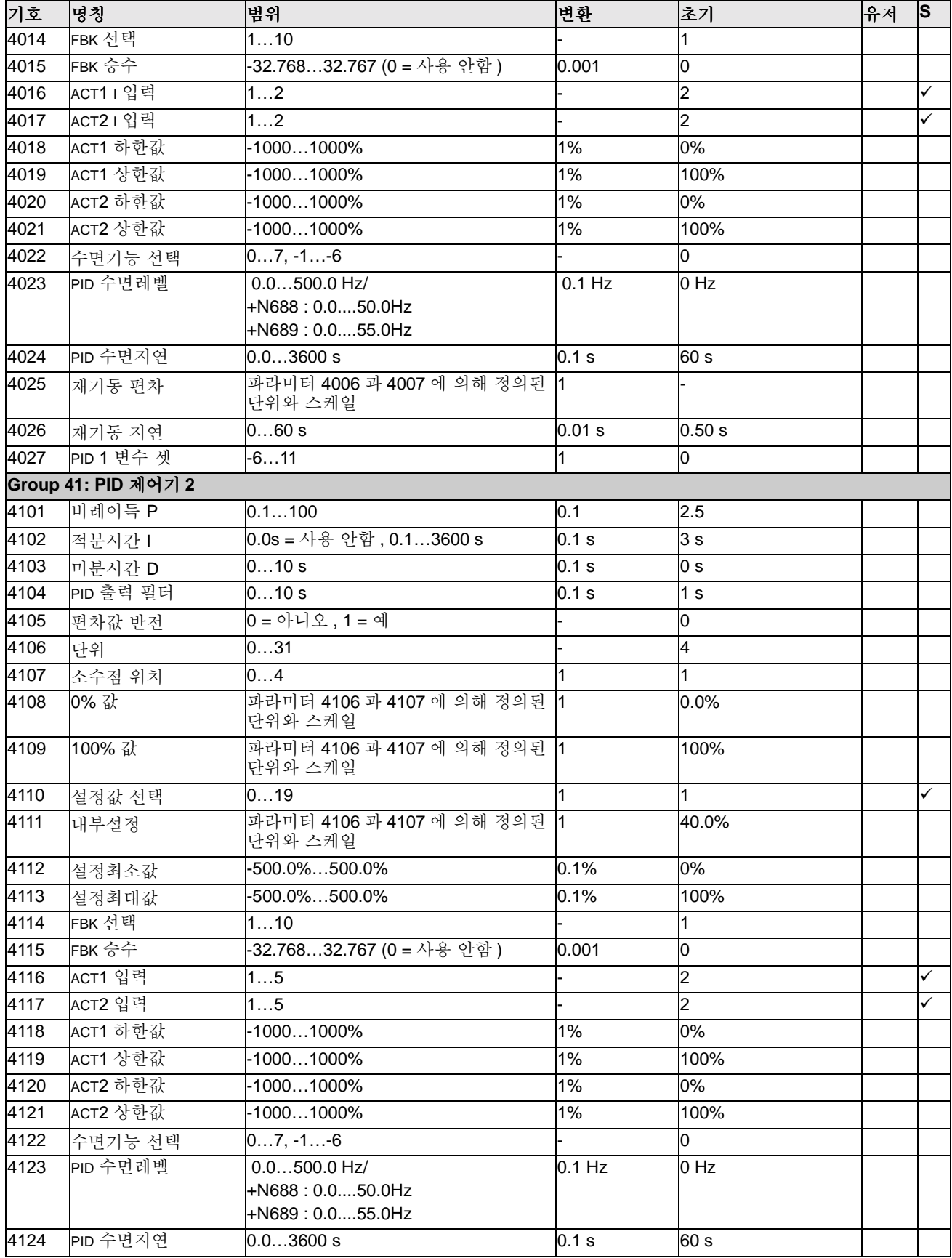

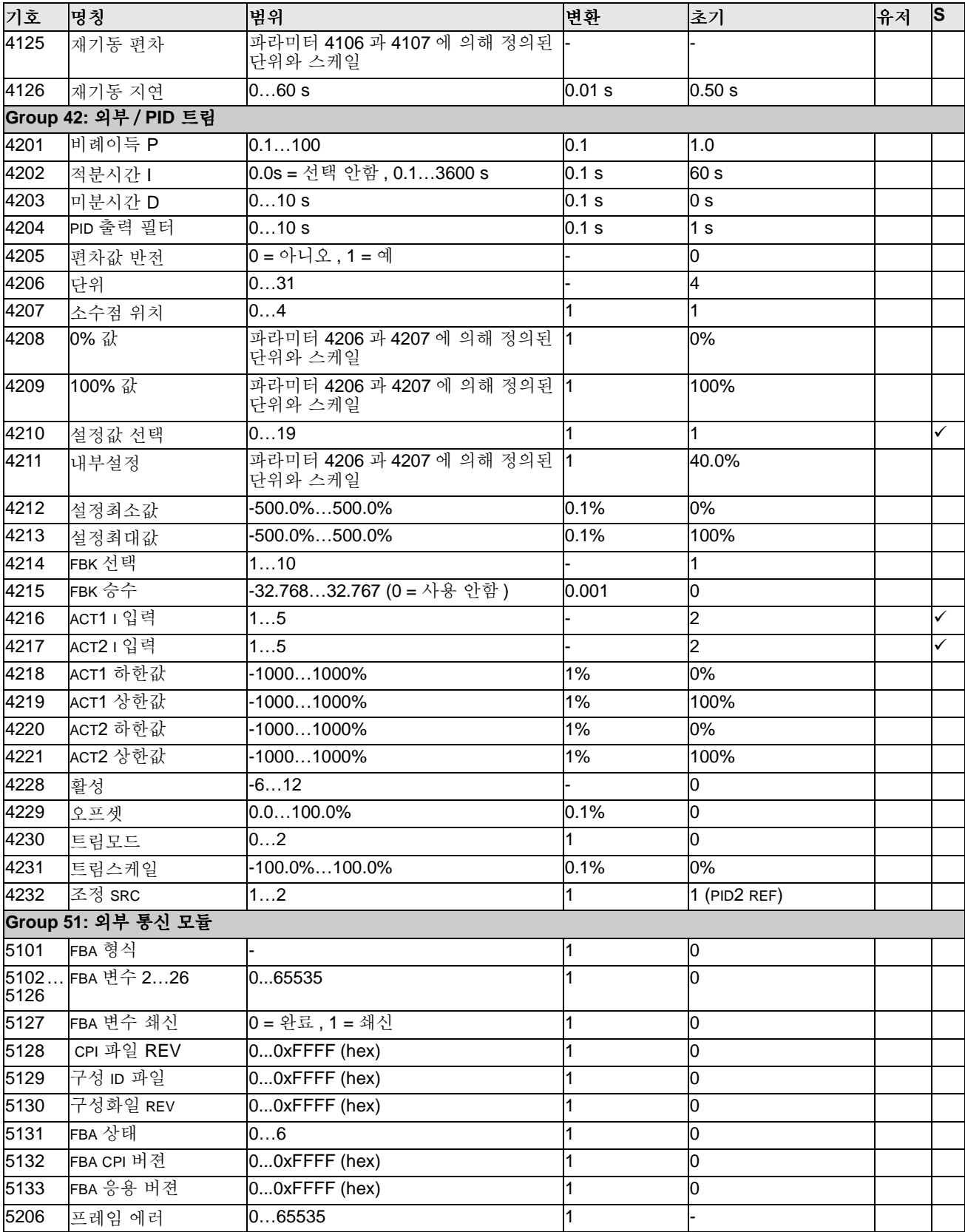

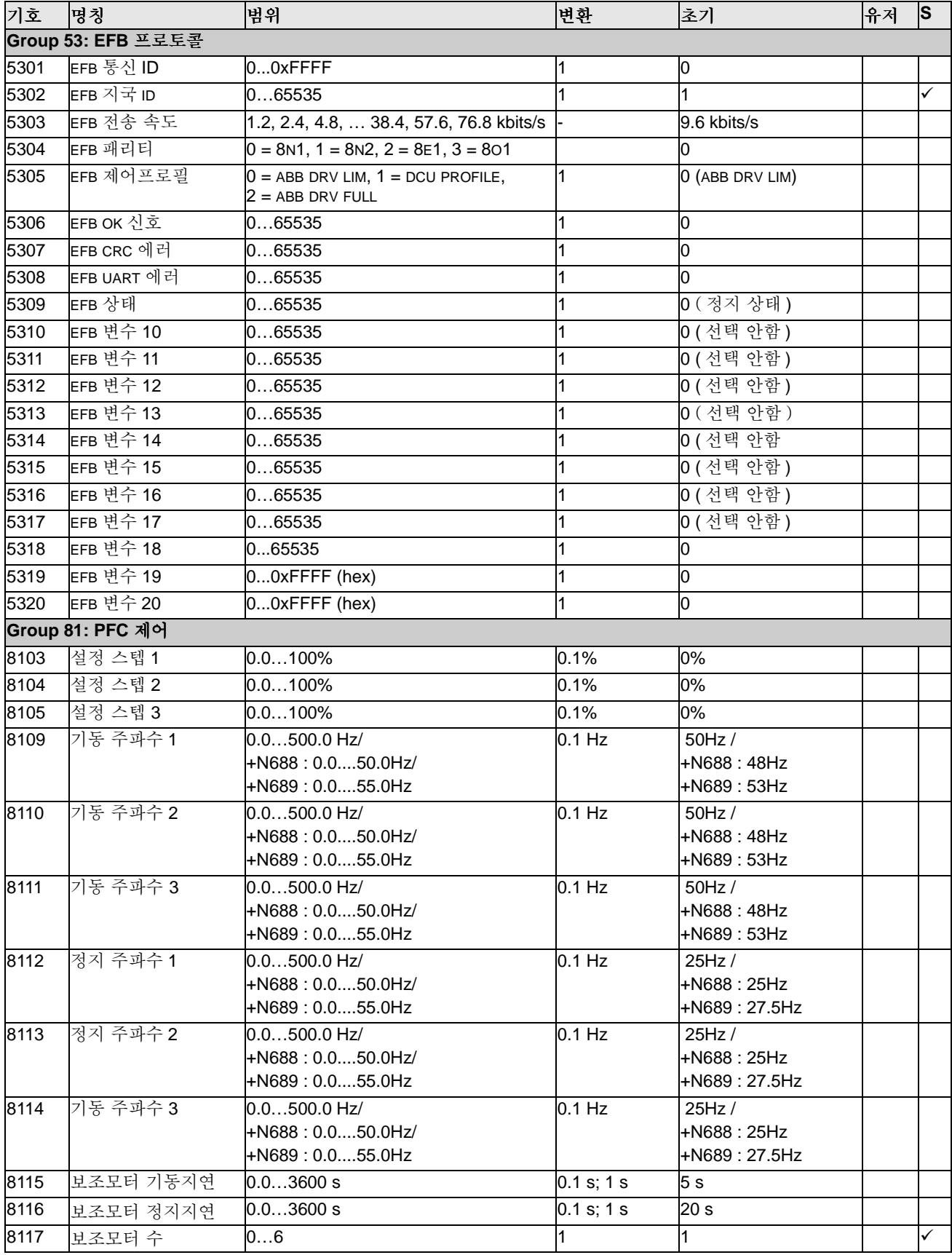

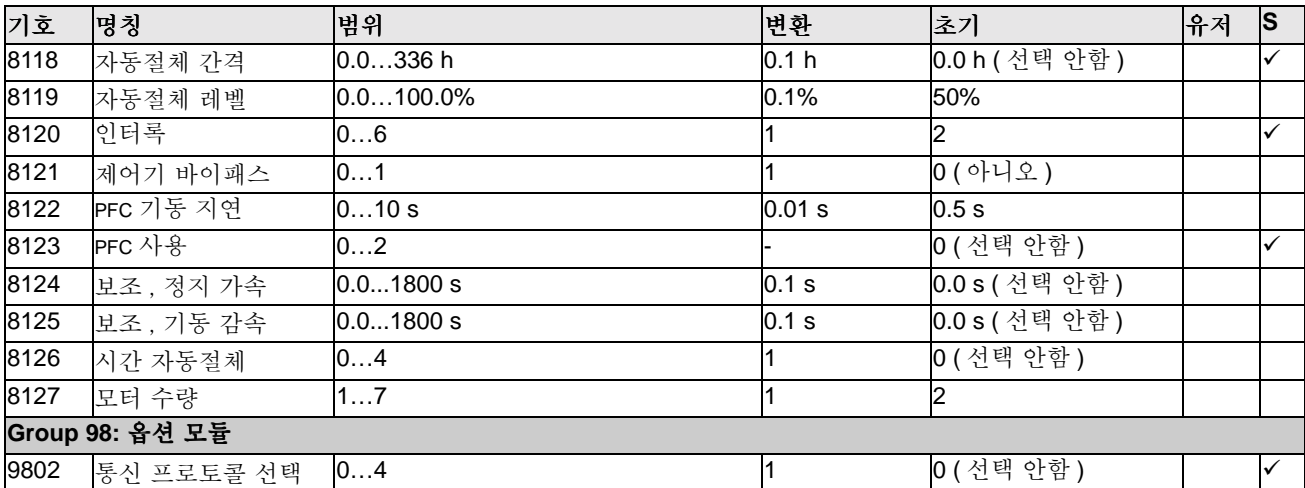